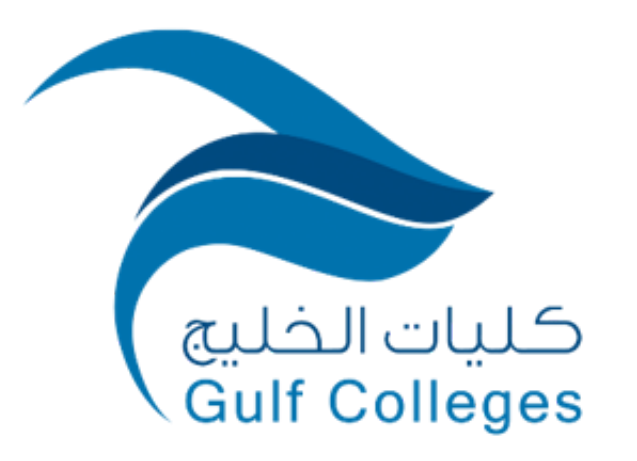

# **دليـل نظام إدارة التعلم**

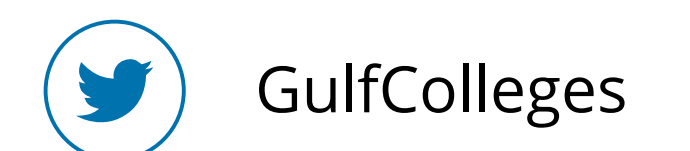

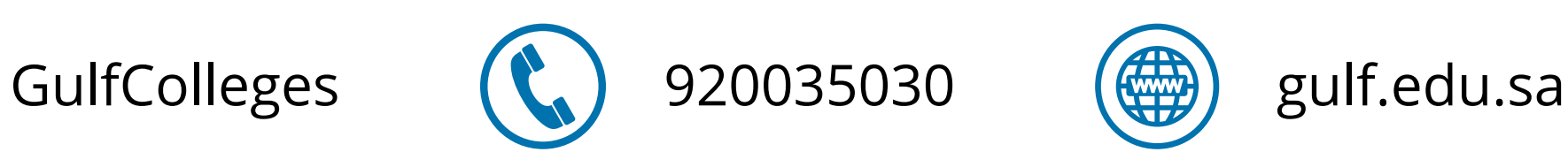

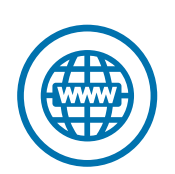

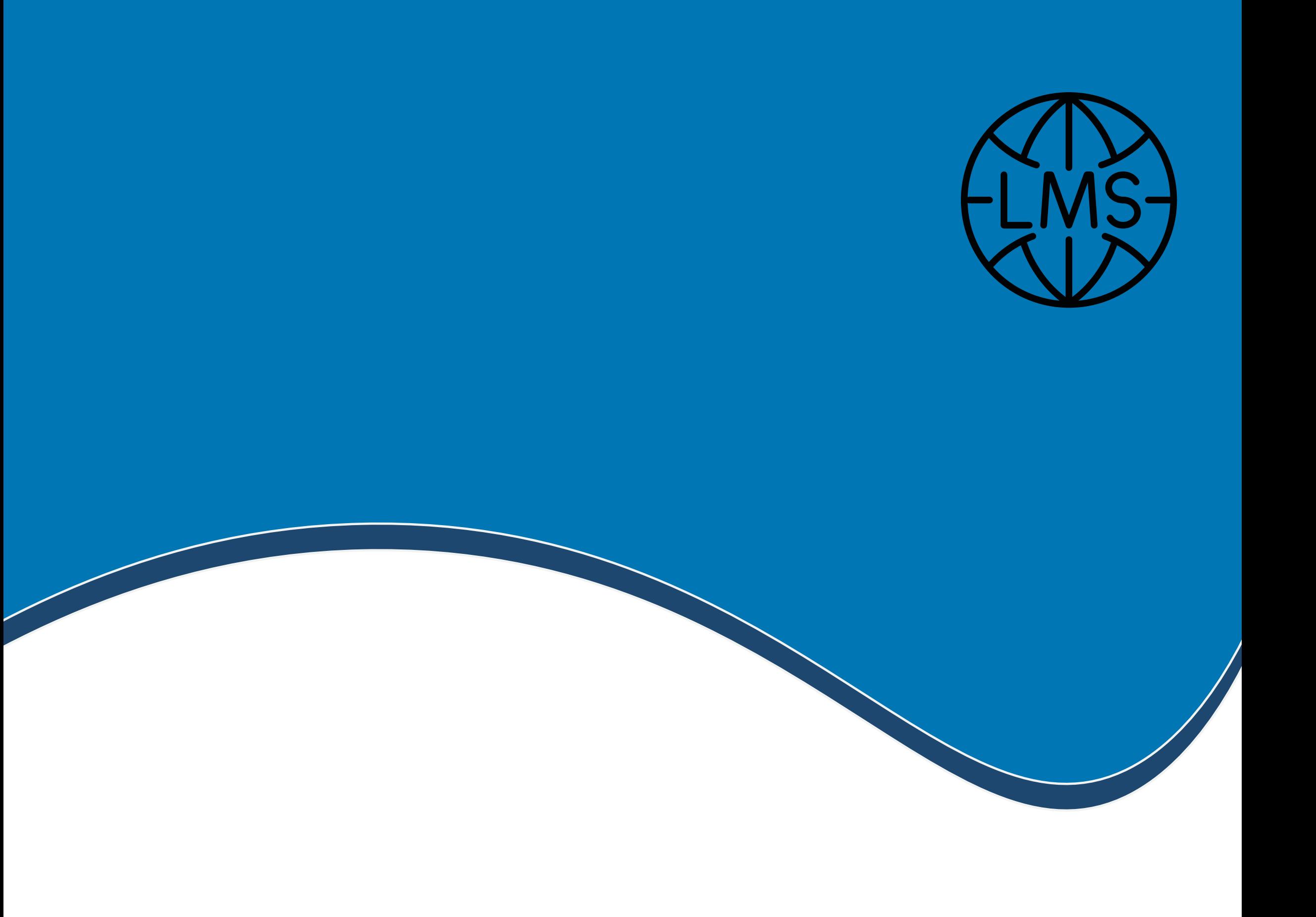

## **نظام إدارة التعلم**

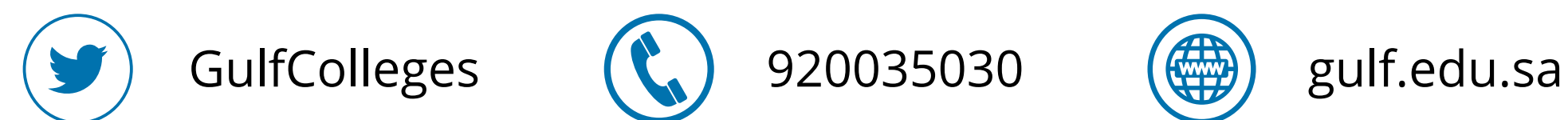

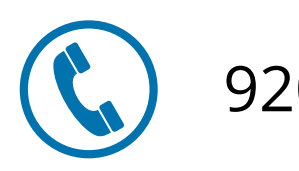

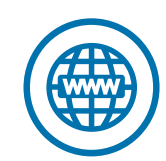

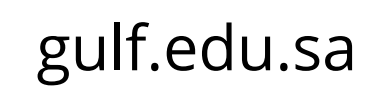

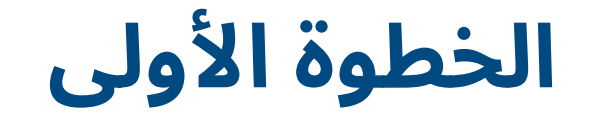

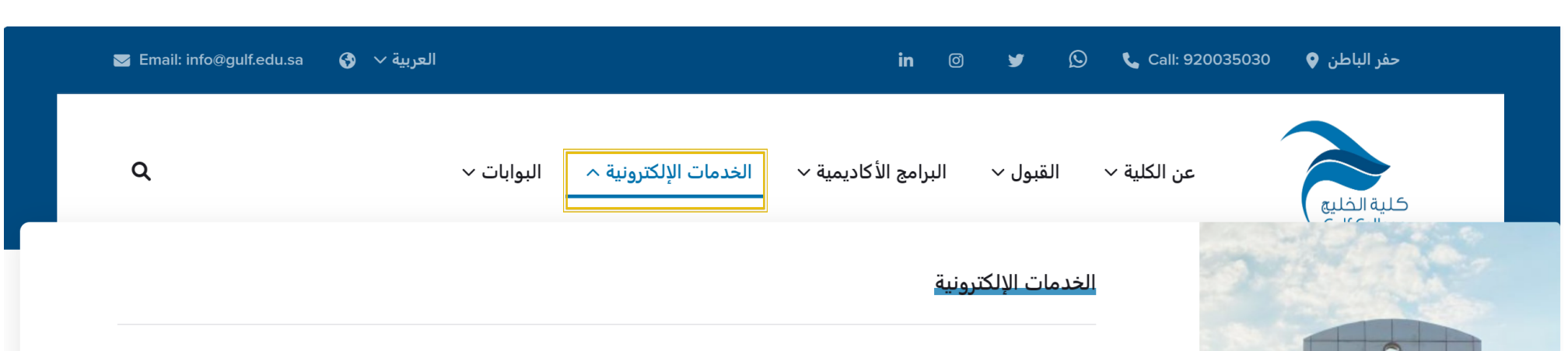

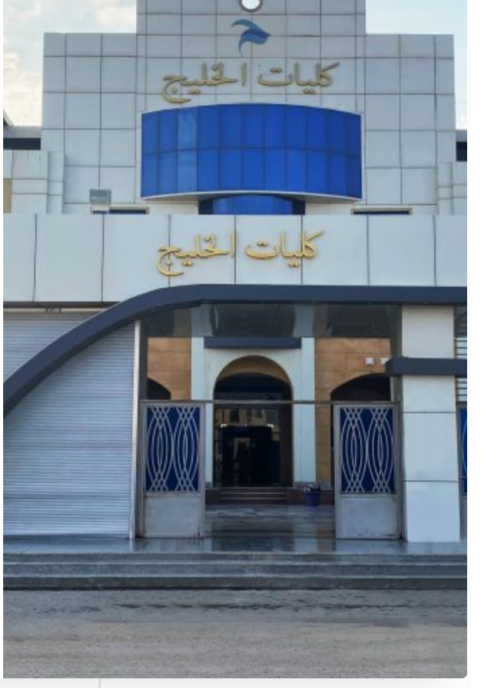

#### ♦ نظام التواصل في نموذج التسجيل المبدئي - بكالوريوس ♦ نظام معلومات الطالب - بكالوريوس 3] نموذج التسجيل المبدئي - ماجستير <mark>↑</mark> نظام معلومات الطالب - ماجستير اع نظام السداد الإلكتروني<br>ا **لــَٰٓ ن**ظام إدارة التعلم <mark>⊏ْ∡ُ تُطِبِيق نظام ٍإداْرة الت</mark>علم <mark>-2-</mark> الأندية الطلابية ◘ منصة الأدلة التعريفية

<sup>⊡</sup>أ أكاديمية بناء للتدريب والاستشارات

**■**€ مركز بناء للتدريب العملي بأجر و قاعدة الإنتاج العلمي **[ 苗** التقويم الأكاديمي

■ مكتبة كلية الخلي<u>ج</u>

√ البريد الإلكتروني

ه التخزين السحابي

■ برمجيات الأوفيس

★ نظام إدارة وضمان الجودة

� نظام الاتصالات الإدارية

ط ابوابة التعلم الإلكتروني

& الدورات التدريبية

Q استطلاعات الرأي

م انشطة المسؤولية المجتمعية

ه نظام الموارد البشرية

◘ قاعة الإجتماعات الإفتراضية

<del>خف</del> مواقع أعضاء هيئة التدريس

https://lms.gulf.edu.sa

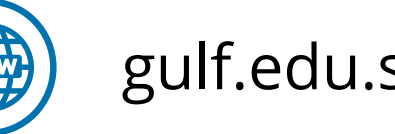

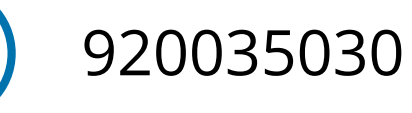

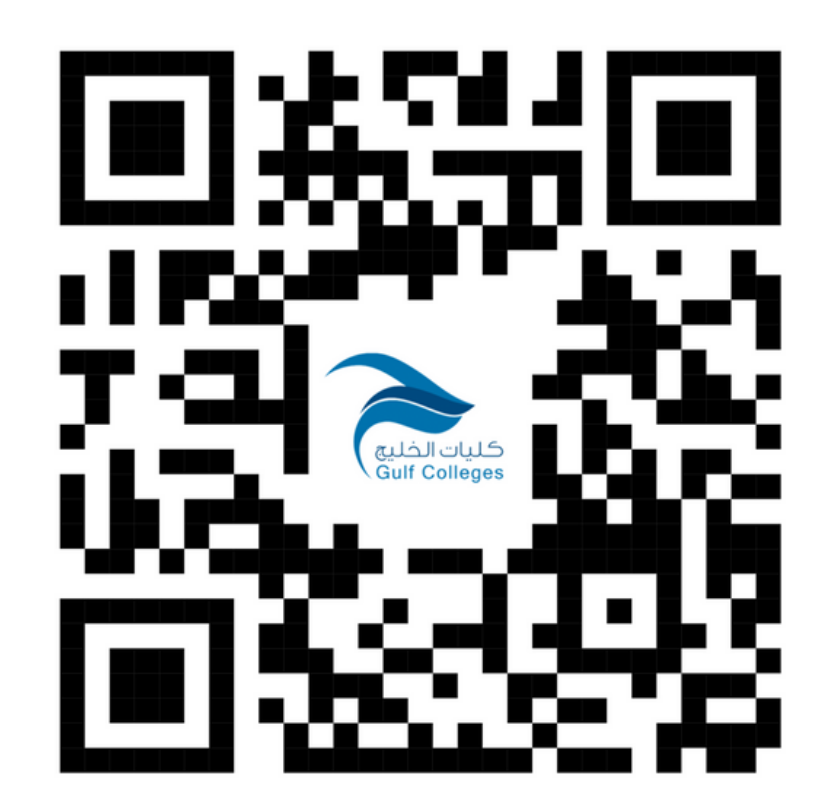

**لدخول نظام إدارة التعلم ابحث في المتصفح عن موقع كليات الخليج، ثم اختر الخدمات األكاديمية، ثم اختيار نظام إدارة التعلم**

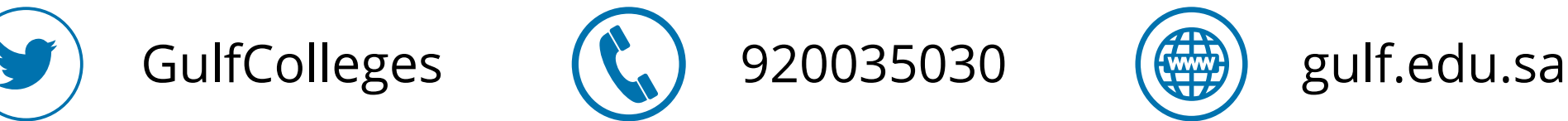

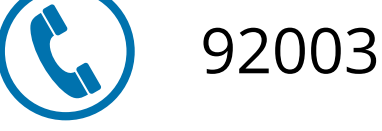

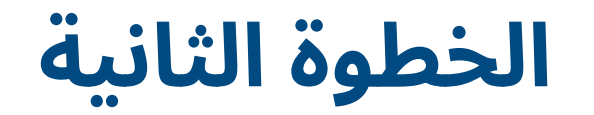

#### **اضغط على أيقونة Microsoft**

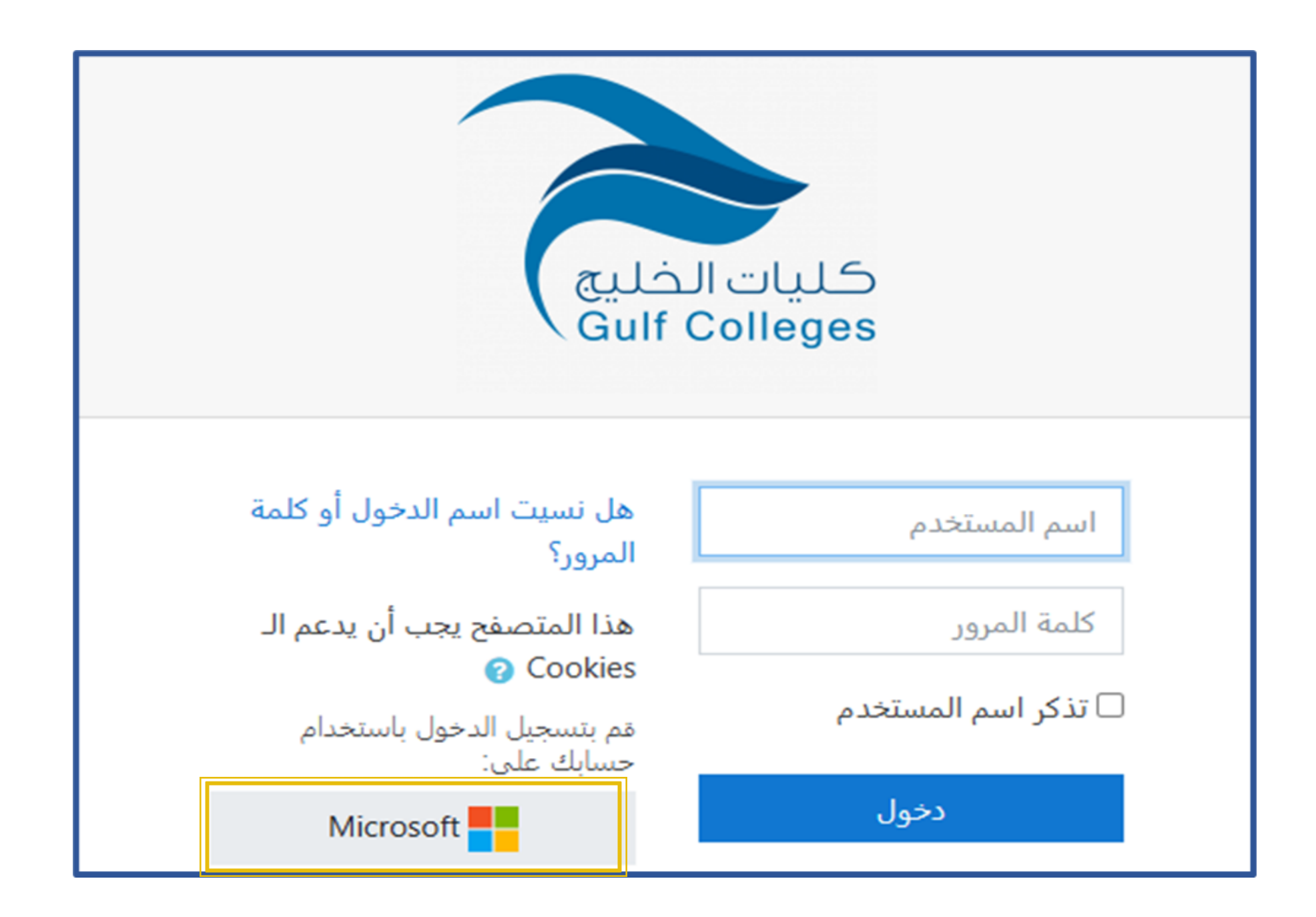

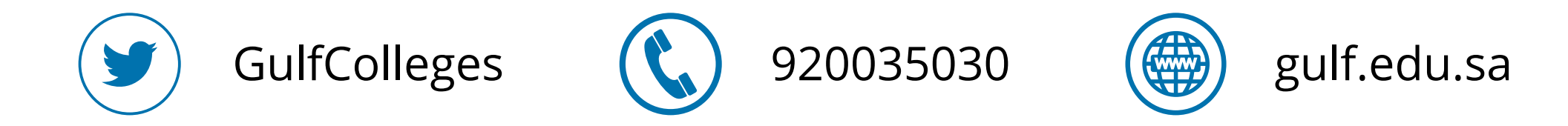

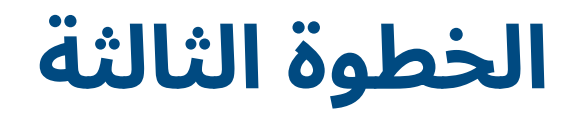

### **ادخل البريد اإللكتروني الخاص بك، ثم اضغط على التالي**

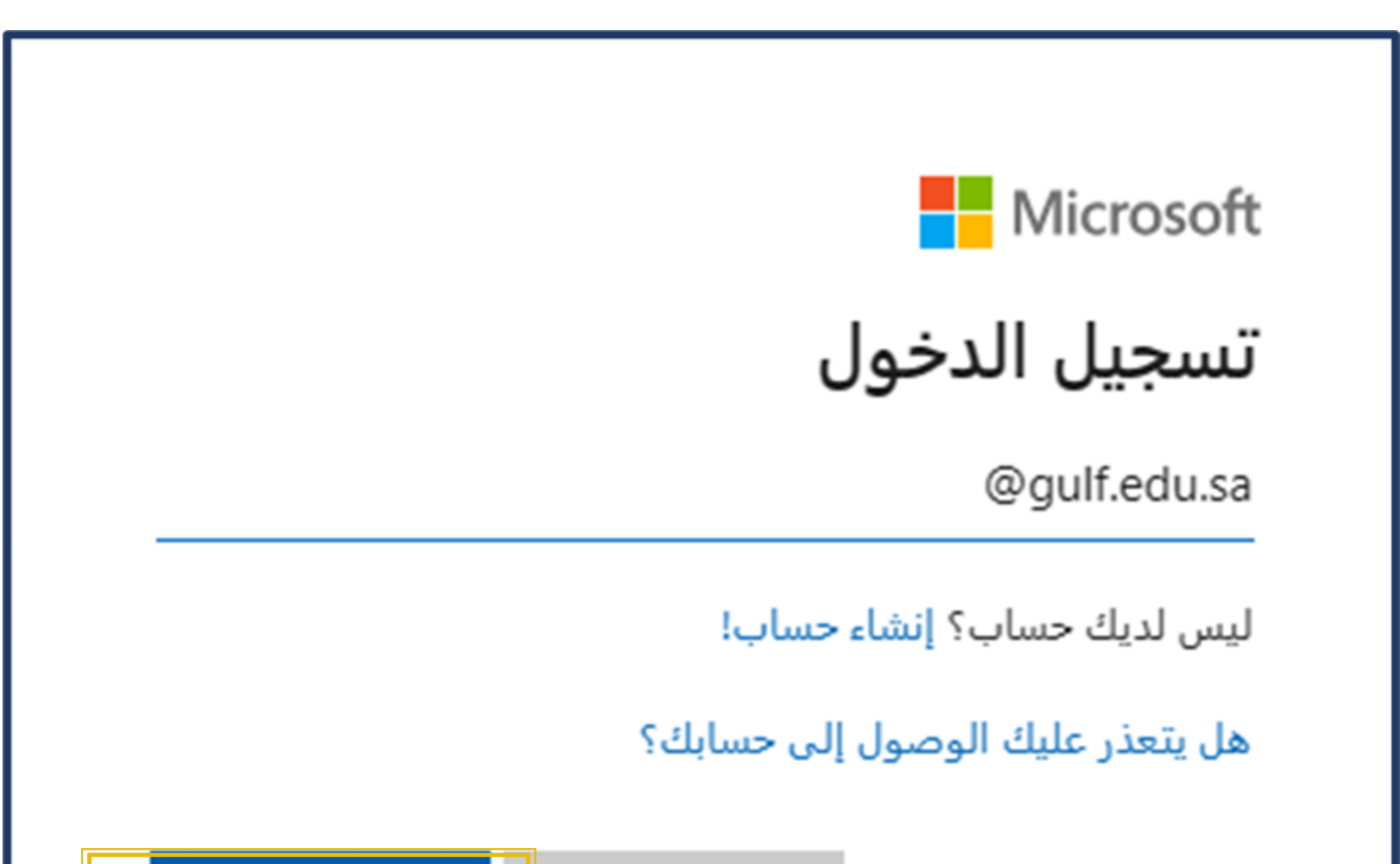

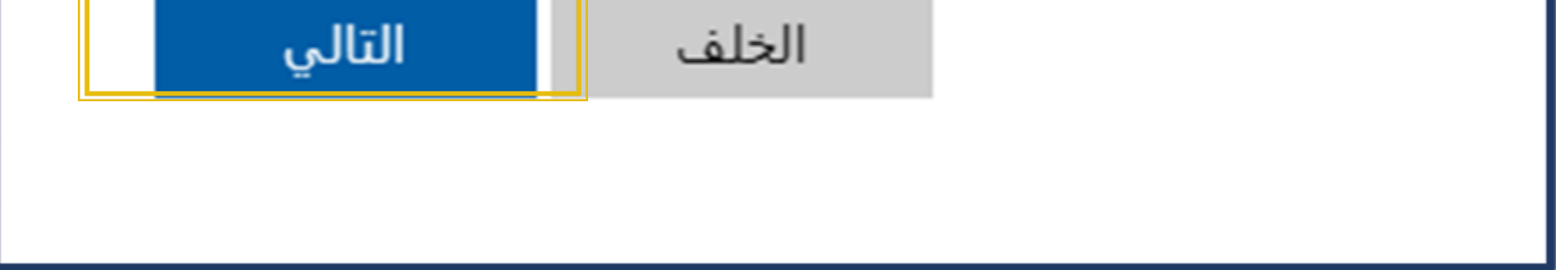

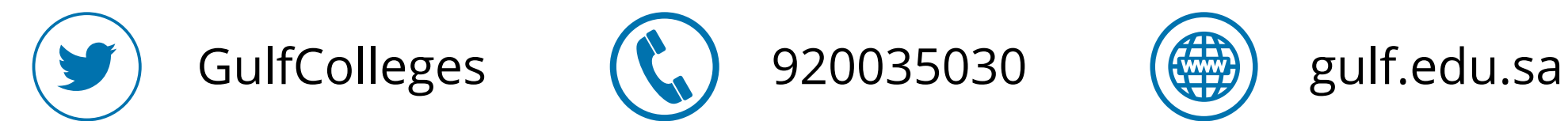

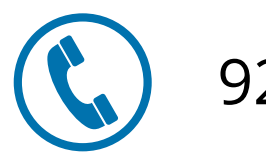

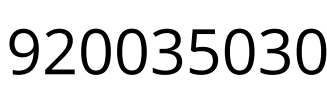

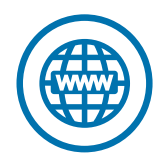

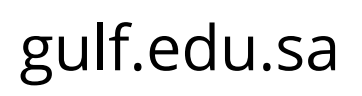

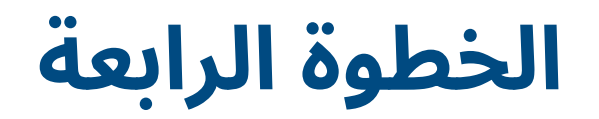

#### **ادخل كلمة المرور الخاص بك، ثم اضغط على تسجيل الدخول**

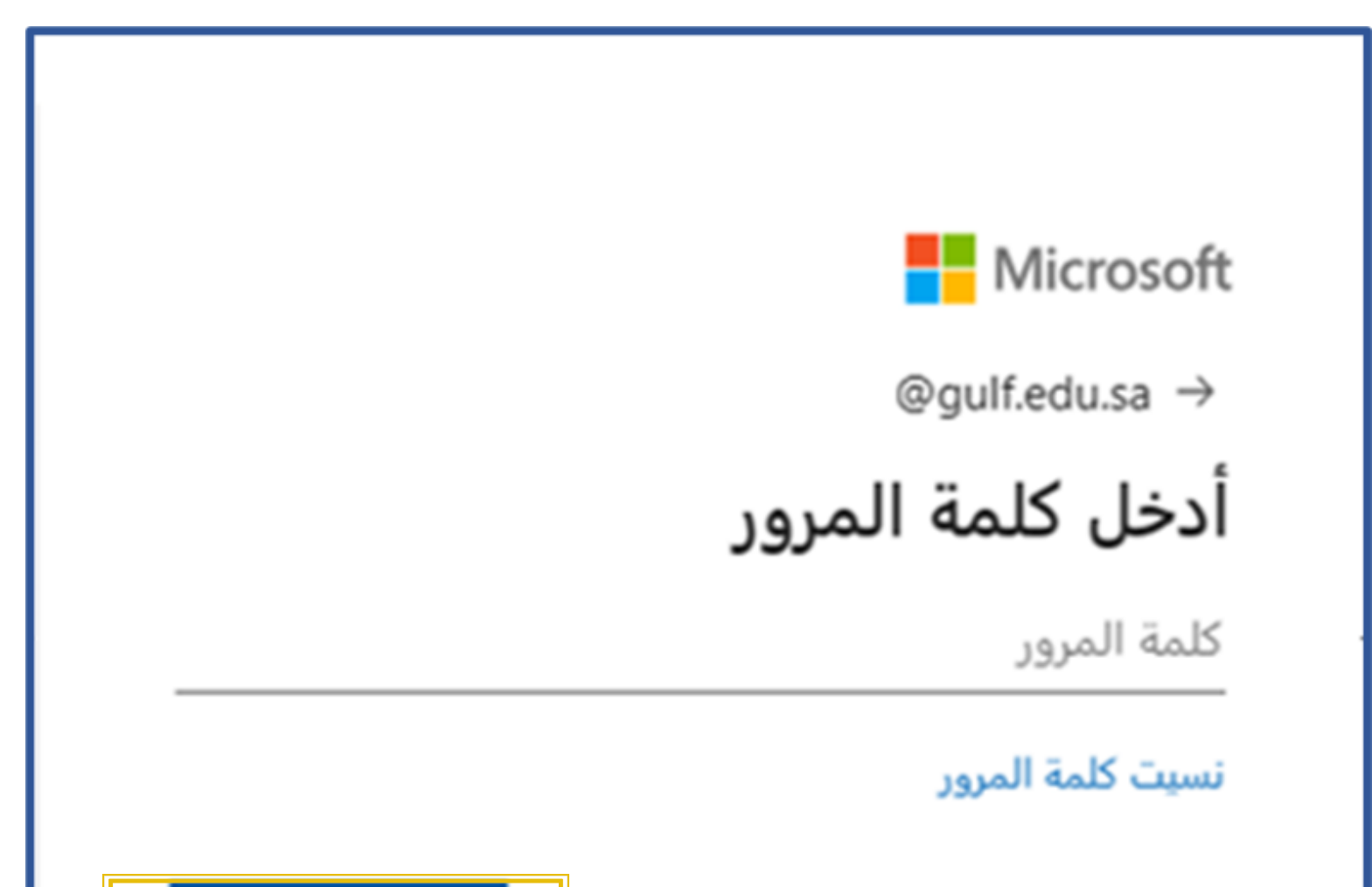

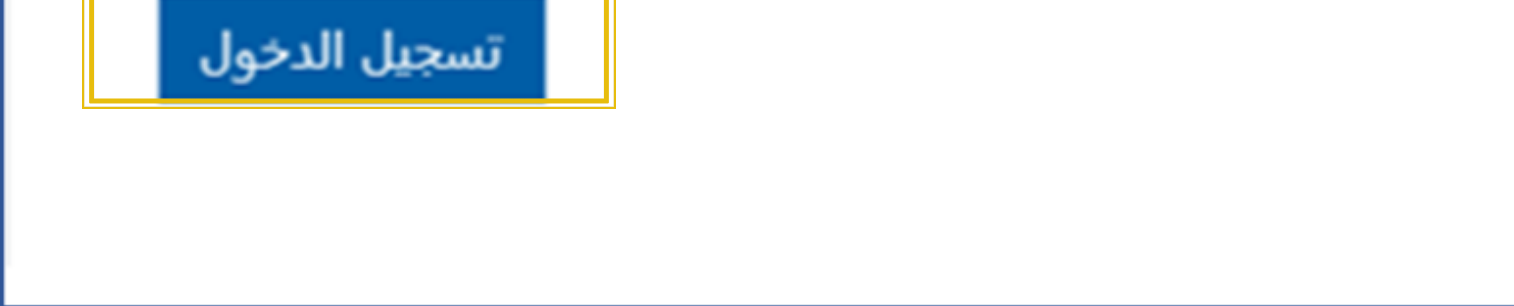

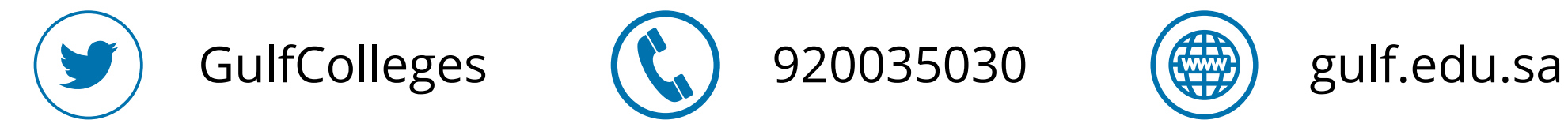

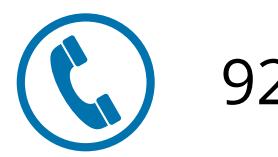

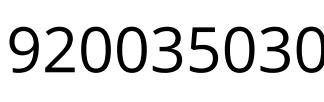

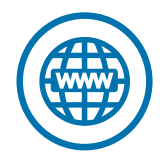

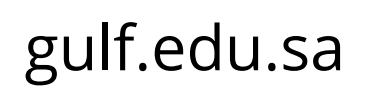

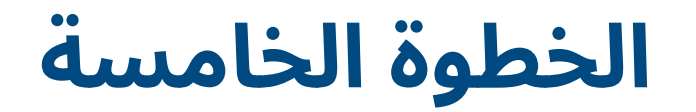

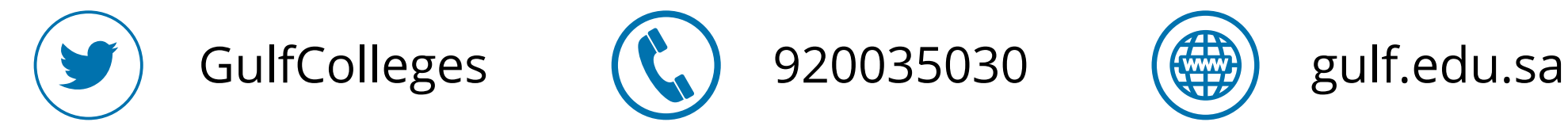

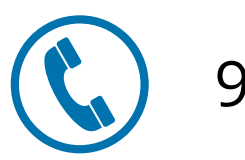

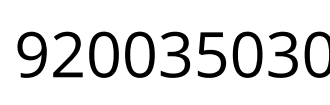

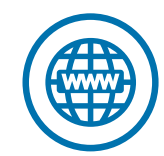

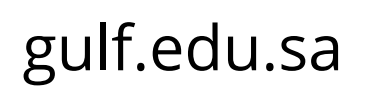

#### **يتم إرسال رمز التحقق إلى الرقم الخاص بك ومن ثم الضغط على التحقق من الصحة**

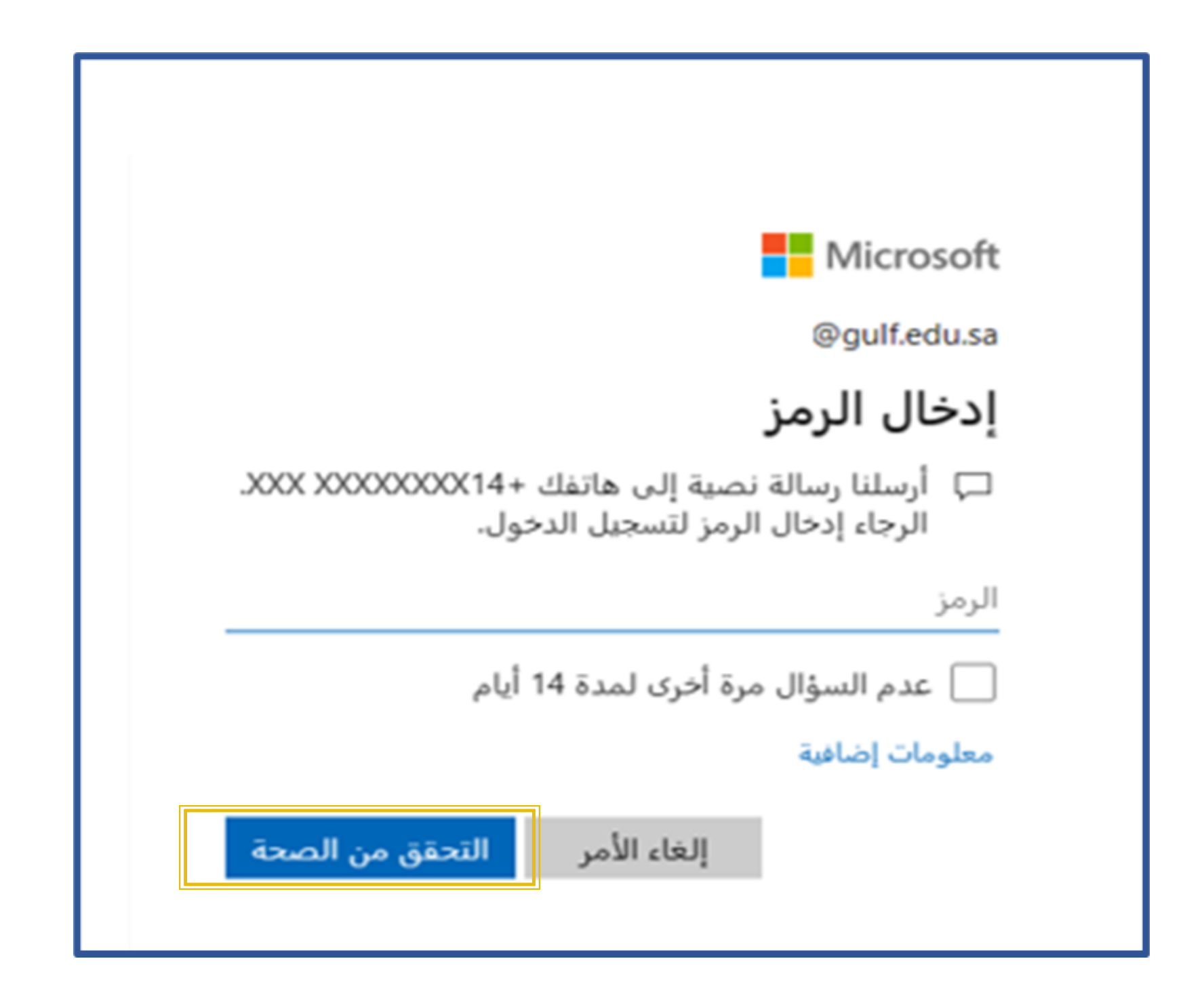

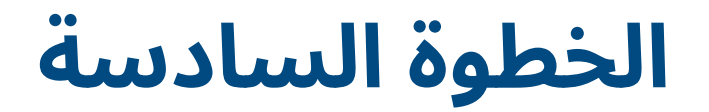

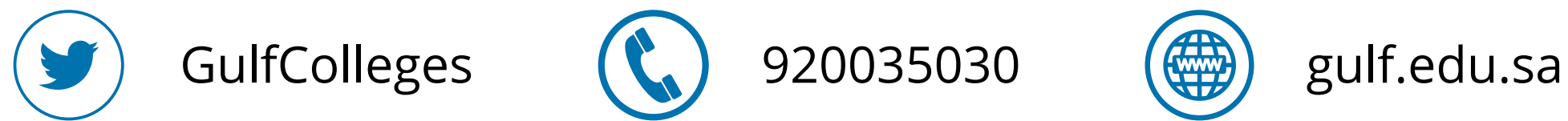

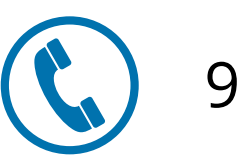

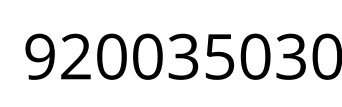

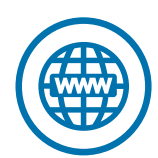

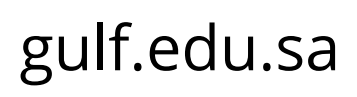

#### **تظهر لك الواجهة الرئيسية لنظام إدارة التعلم تحتوي على المقررات الدراسية التي قمت بتسجيلها وكذلك األحداث القادمة**

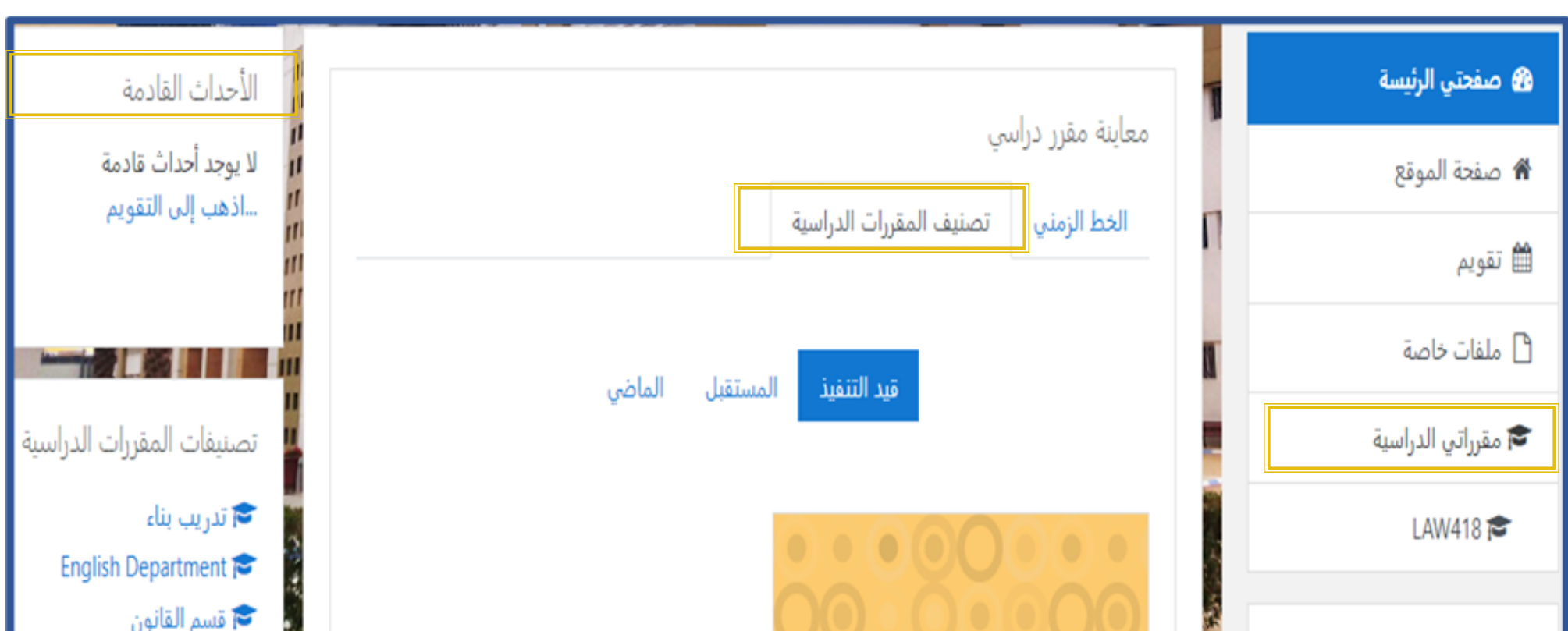

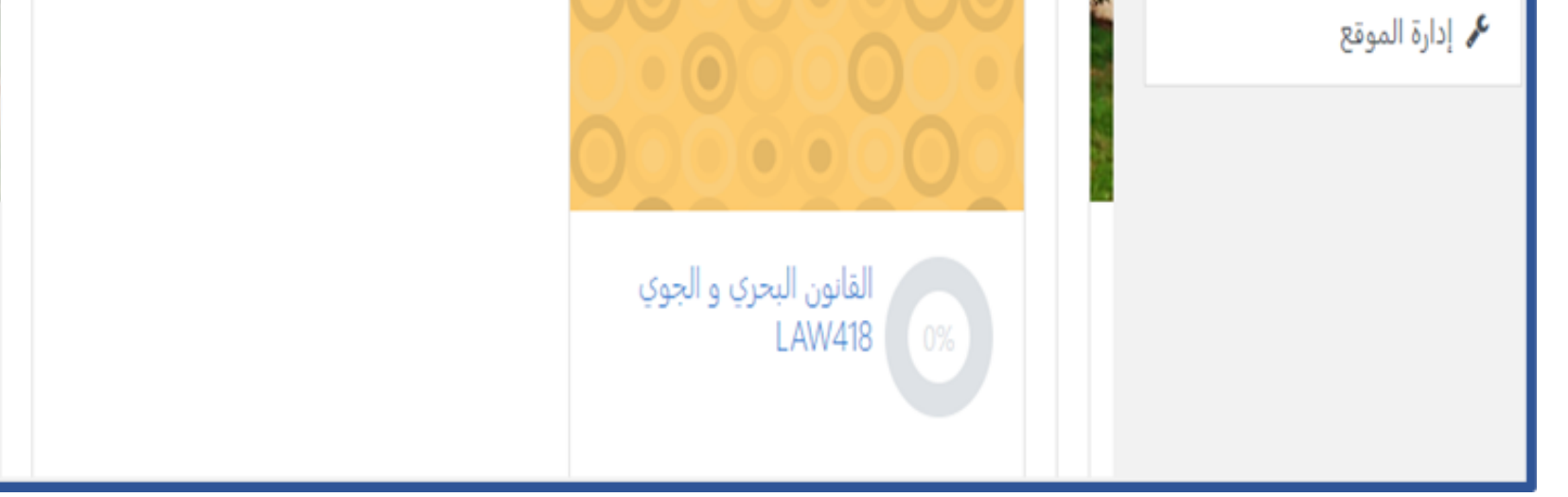

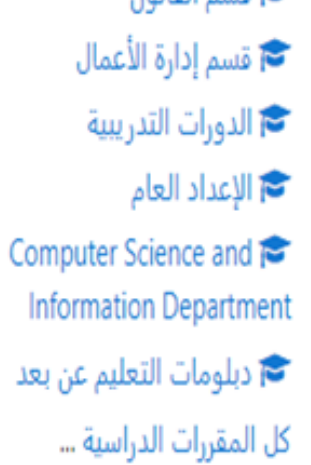

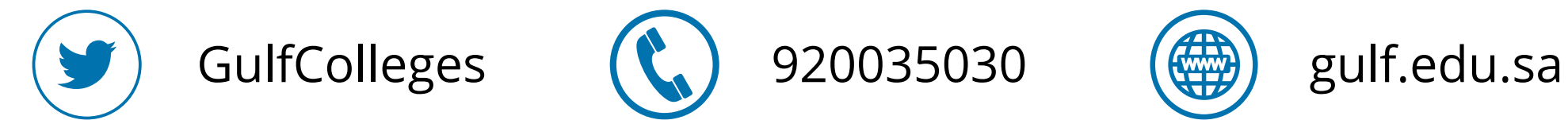

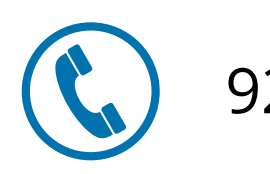

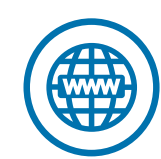

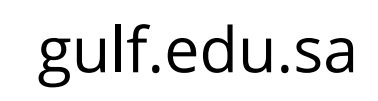

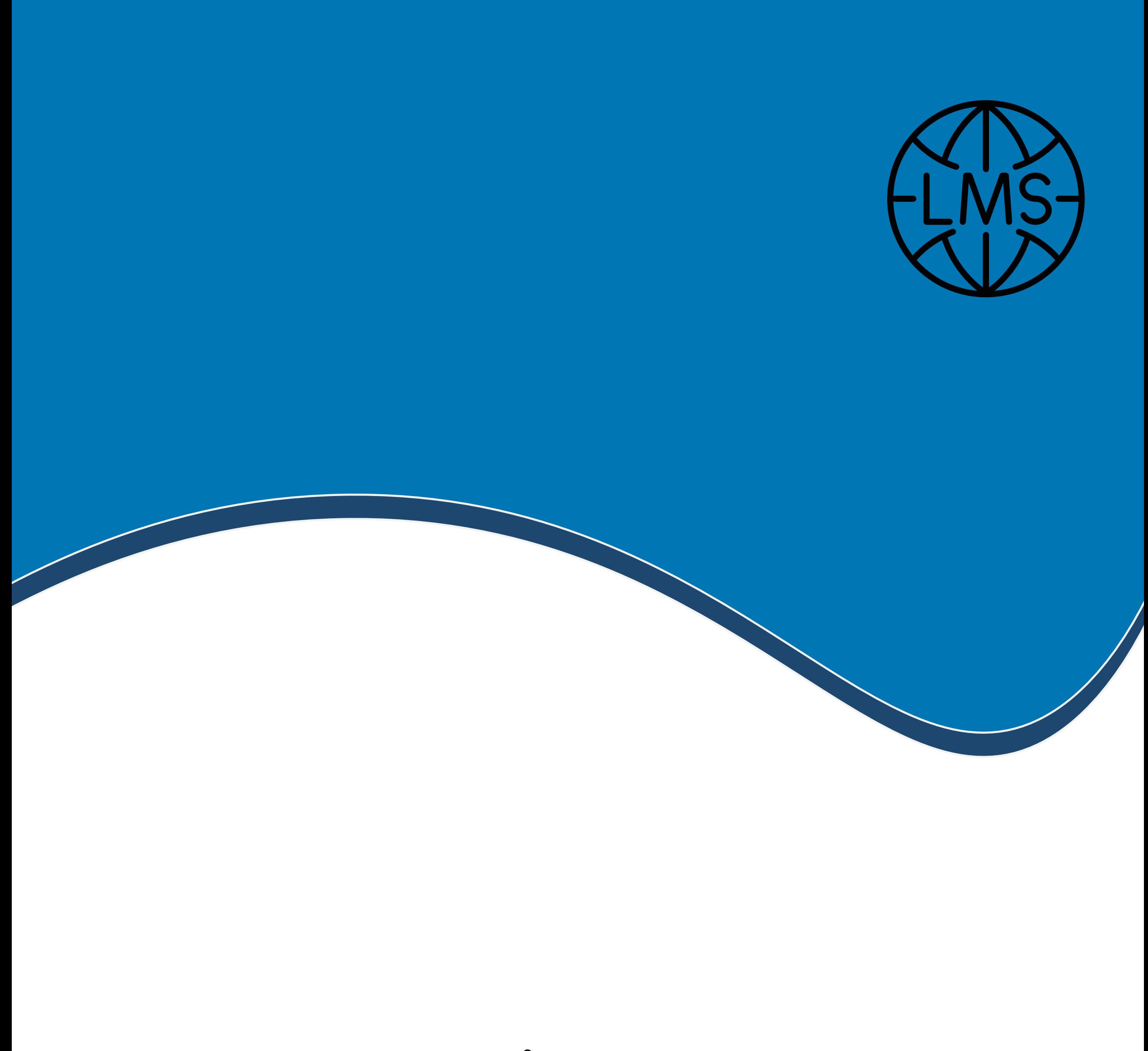

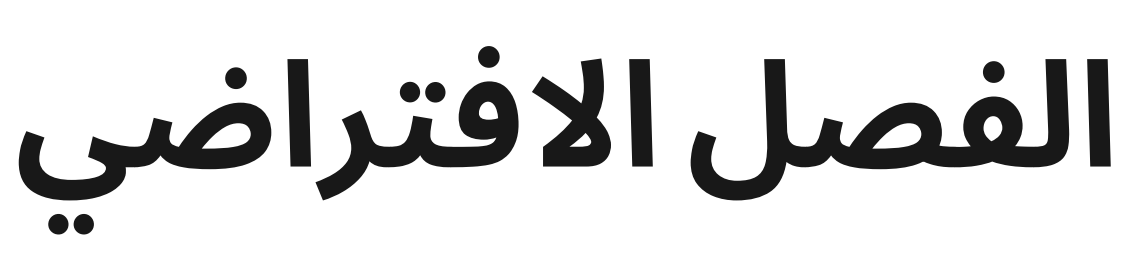

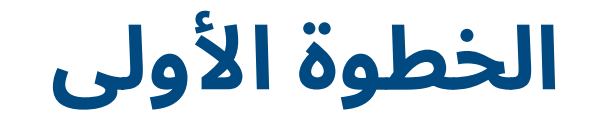

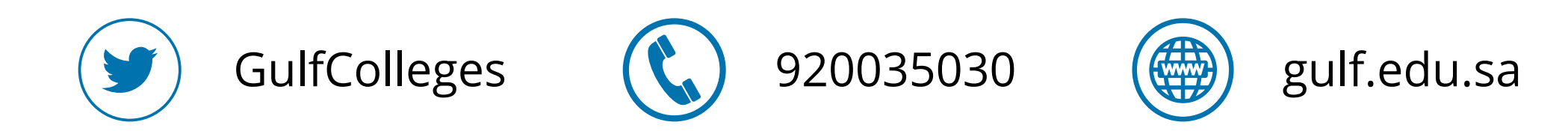

#### **لدخول الفصل االفتراضي اضغط على أيقونة الفصل األفتراضي**

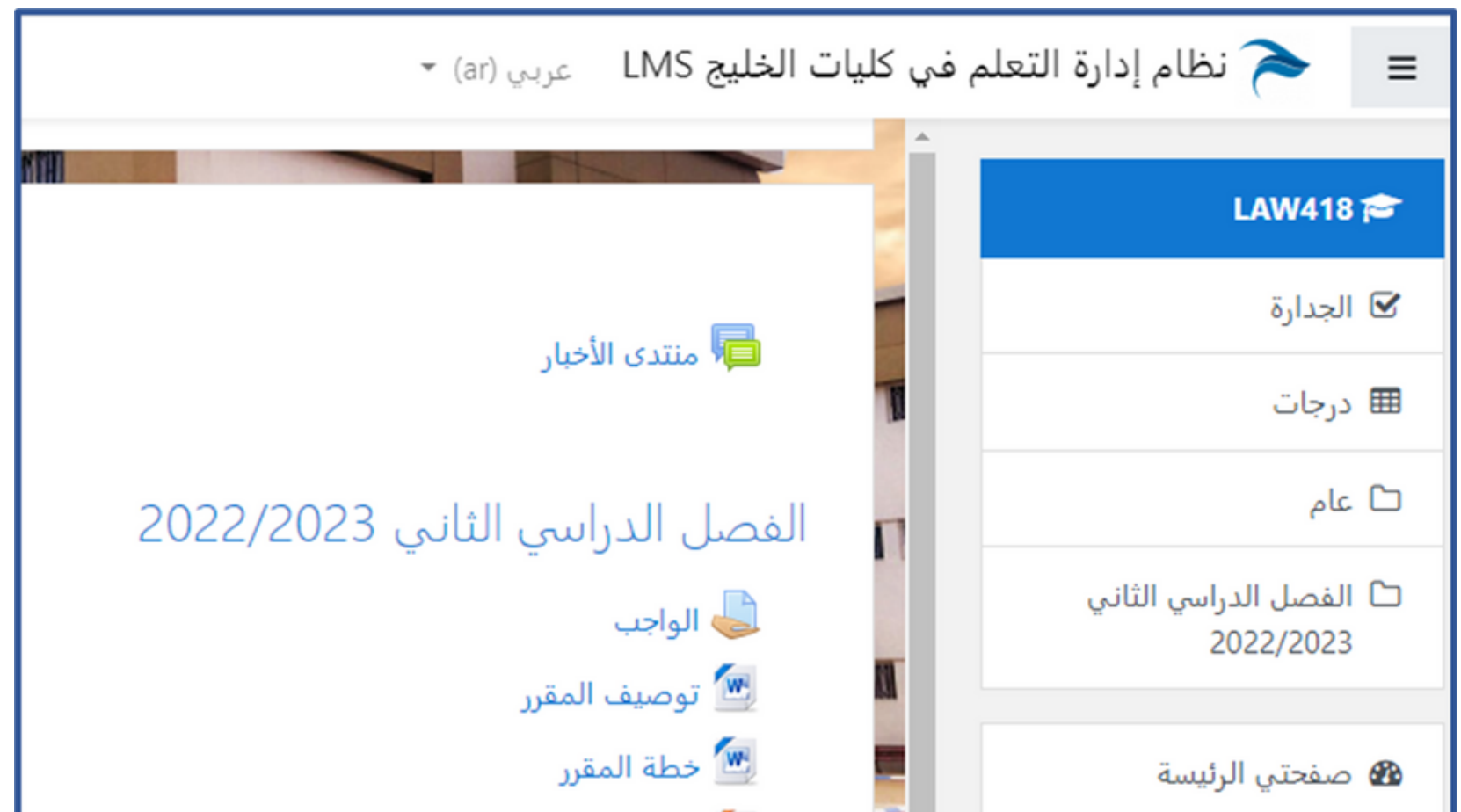

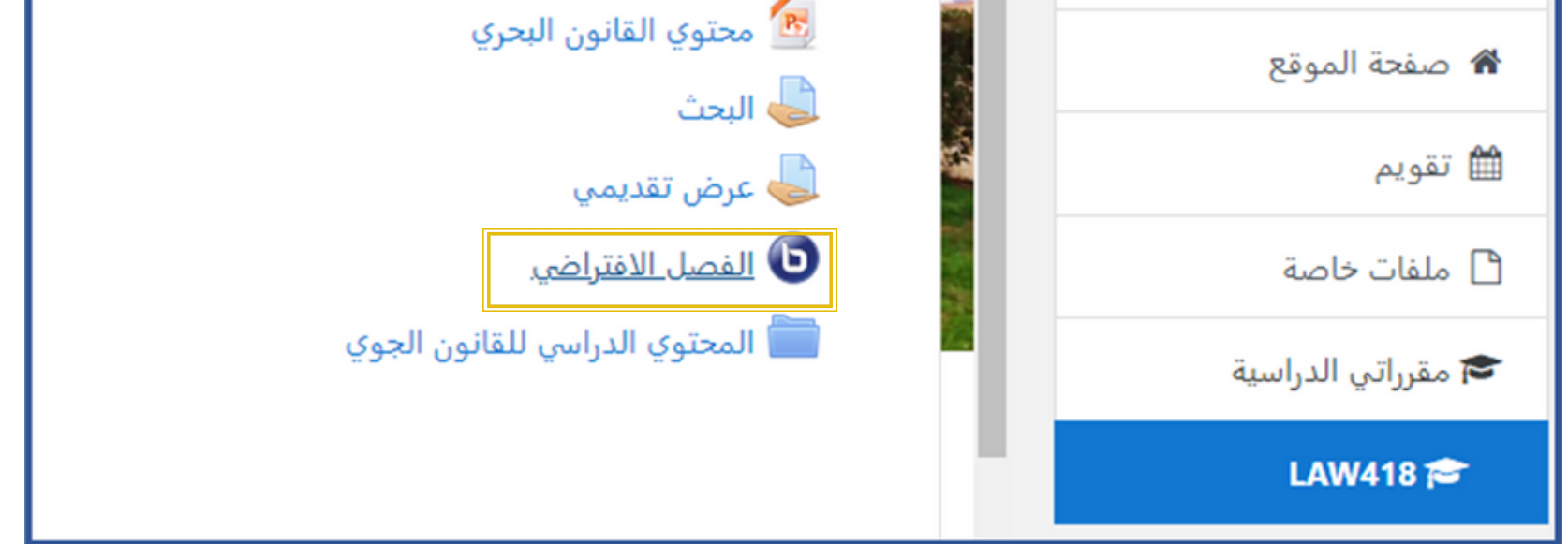

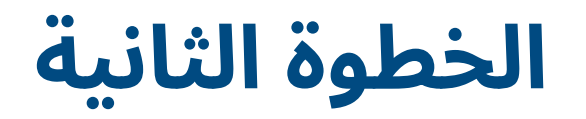

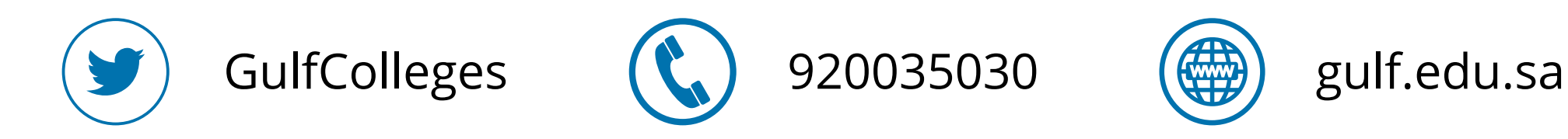

#### **ثم اضغط على انظم إلى الفصل اآلن، يمكنك مشاهدة المحاضرات السابقة من خالل التسجيالت بضغط على زر المحاضرة تحت التشغيل**

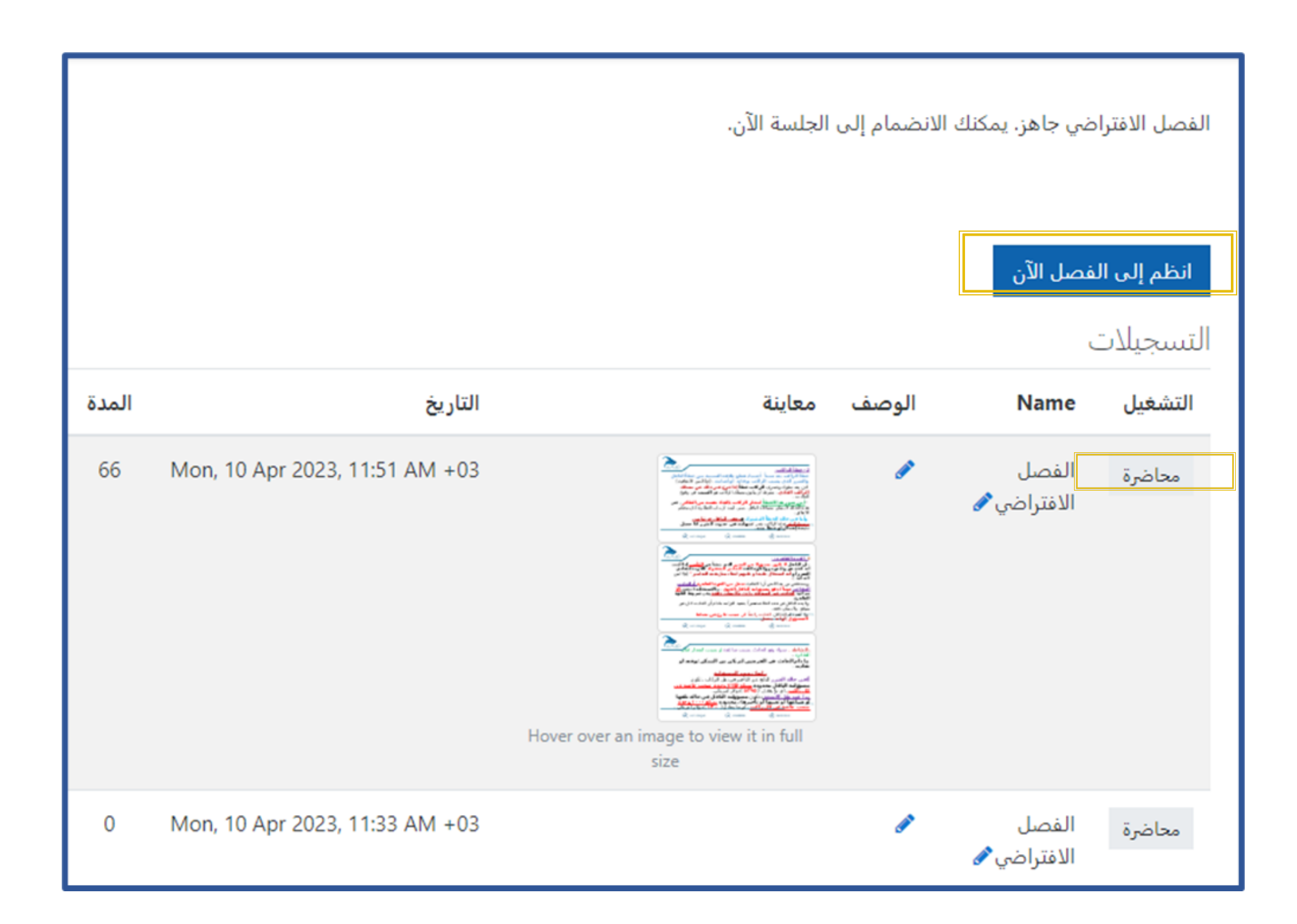

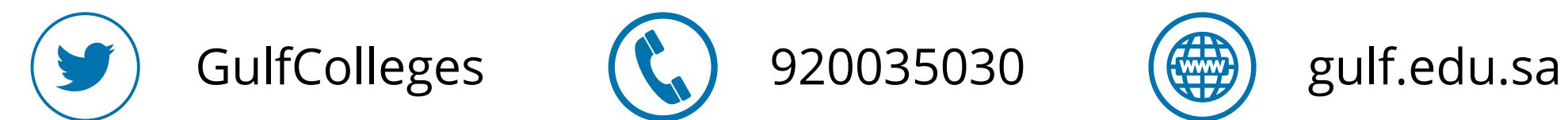

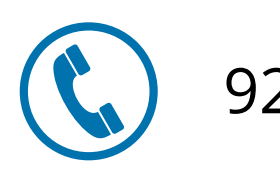

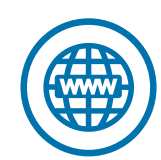

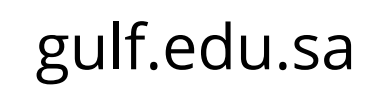

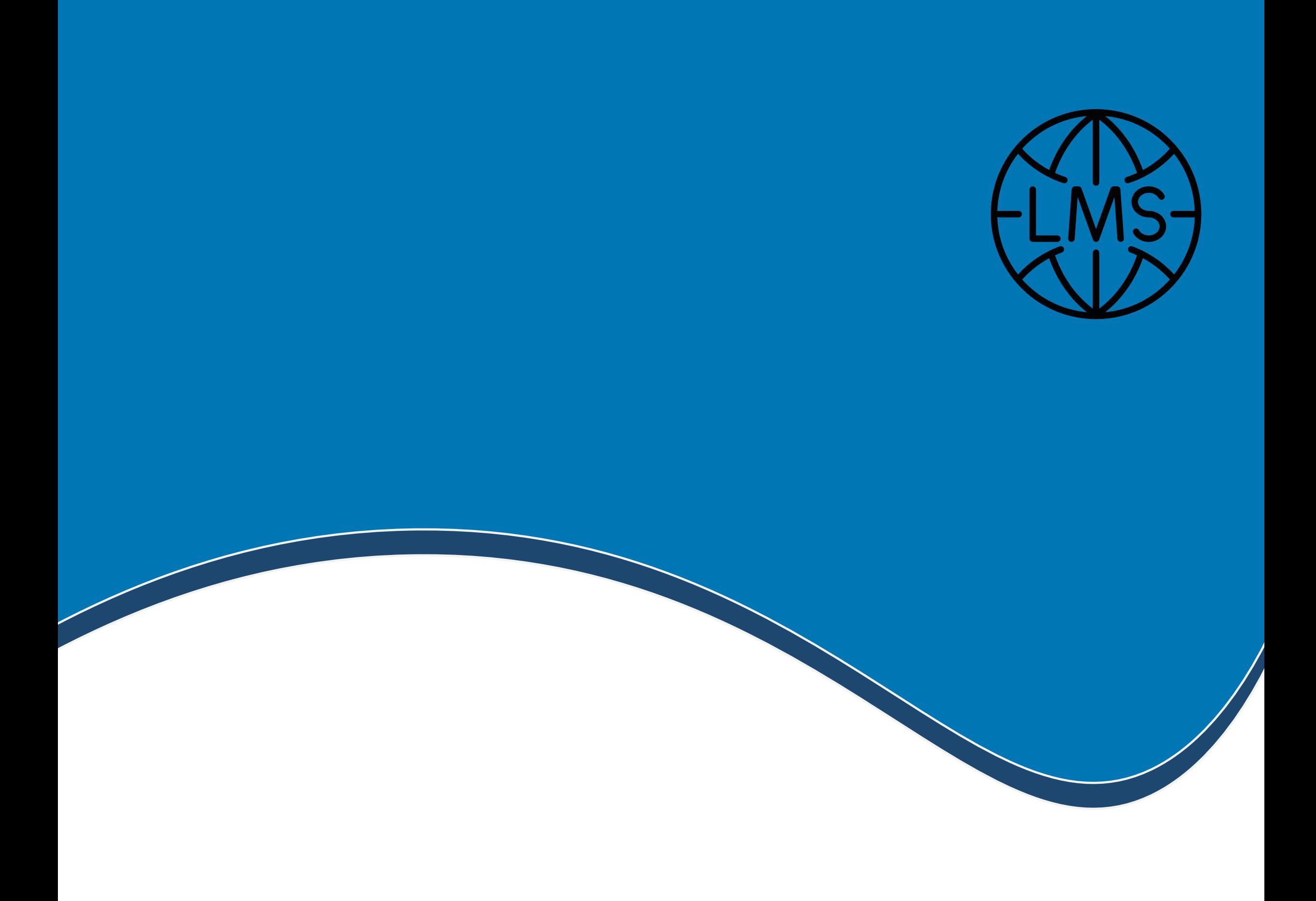

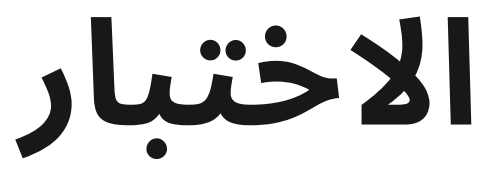

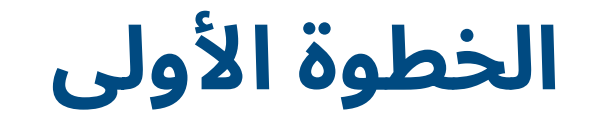

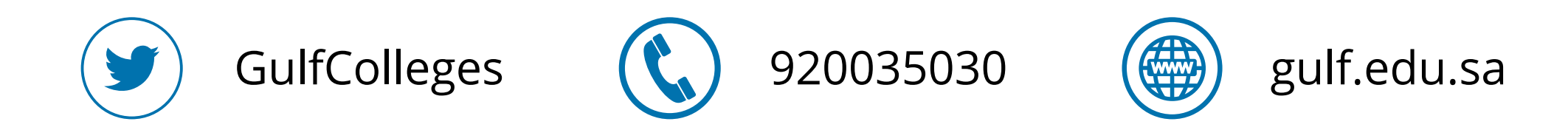

#### **لدخول االختبار اضغط على أيقونة اختبار قصير**

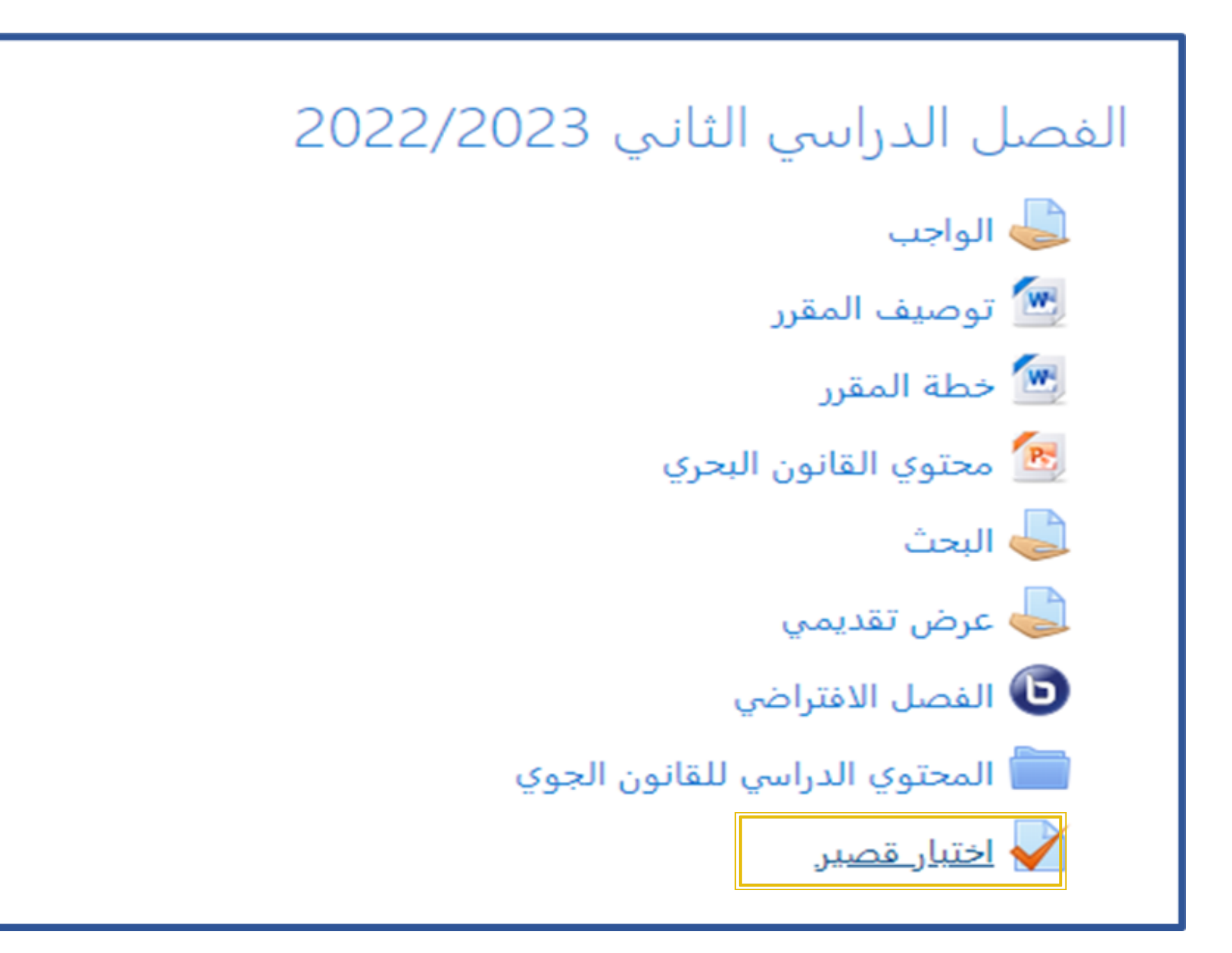

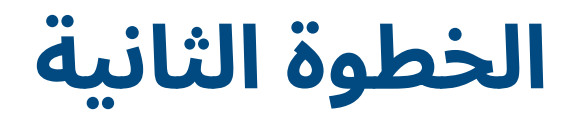

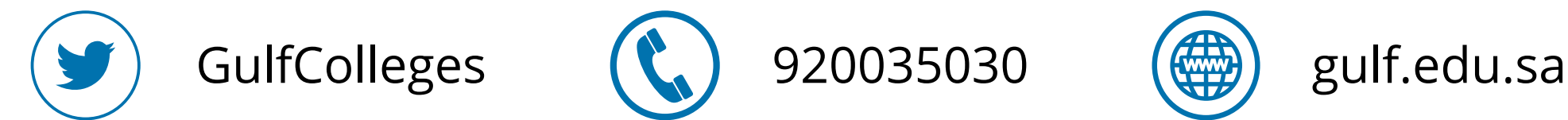

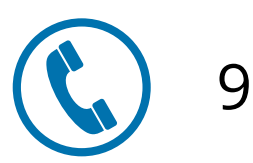

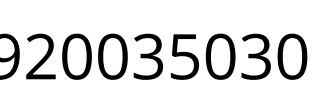

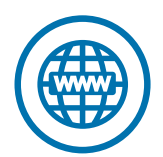

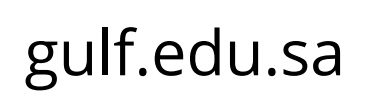

اختبار قصير

#### **يظهر لك عدد المحاوالت المسموح بها، واليوم والتاريخ، ووقت االختبار والمدة االختبار بعد االطالع على بيانات االختبار يمكنك دخول االختبار بضغط على قم بمحاولة أداء االختبار اآلن**

المحاولات المسموح بها: 1

This quiz opened at Tuesday, 13 June 2023, 3:00 PM

Tuesday, 13 June 2023, 4:00 PM سيغلق الاختبار في

الوقت المحدد: 1 ساعة

قم بمحاولة أداء الاختبار الآن

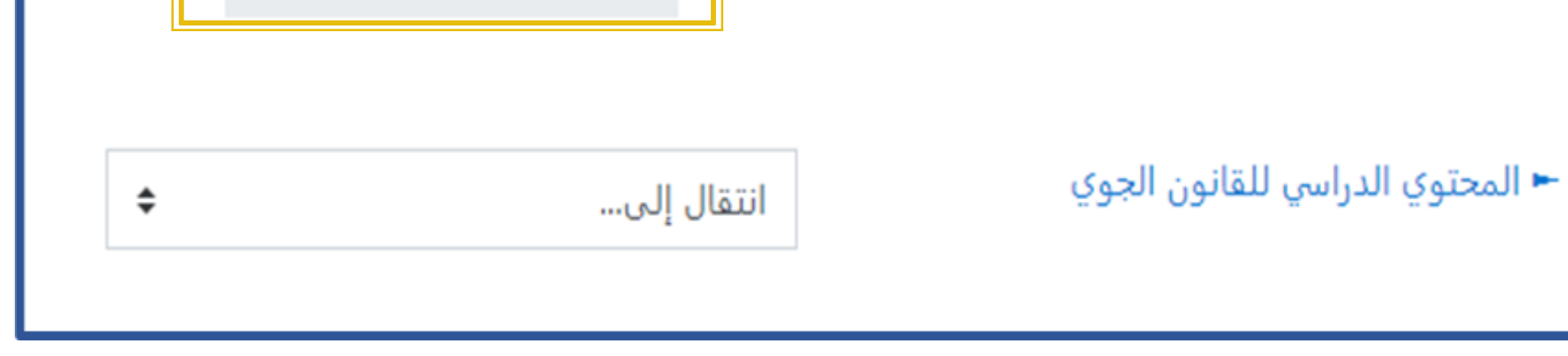

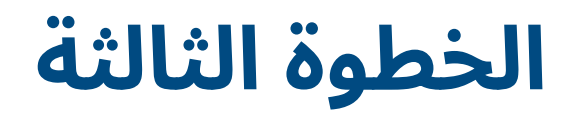

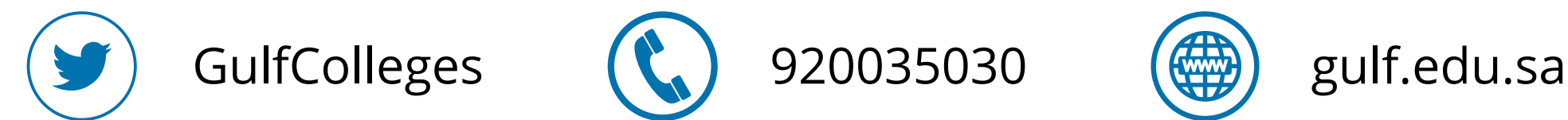

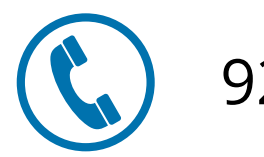

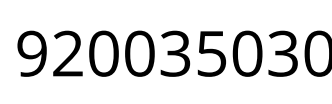

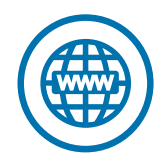

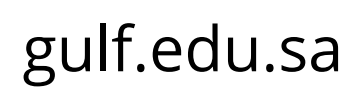

#### **عند دخول االختبار يظهر لك األسئلة يحتوي الجانب األيمن على رقم السؤال ودرجته، وفي الجانب األيسر الوقت المتبقي وعدد األسئلة ويمكنك من خاللها تصفح االختبار أو بضغط على زر الصفحة التالية**

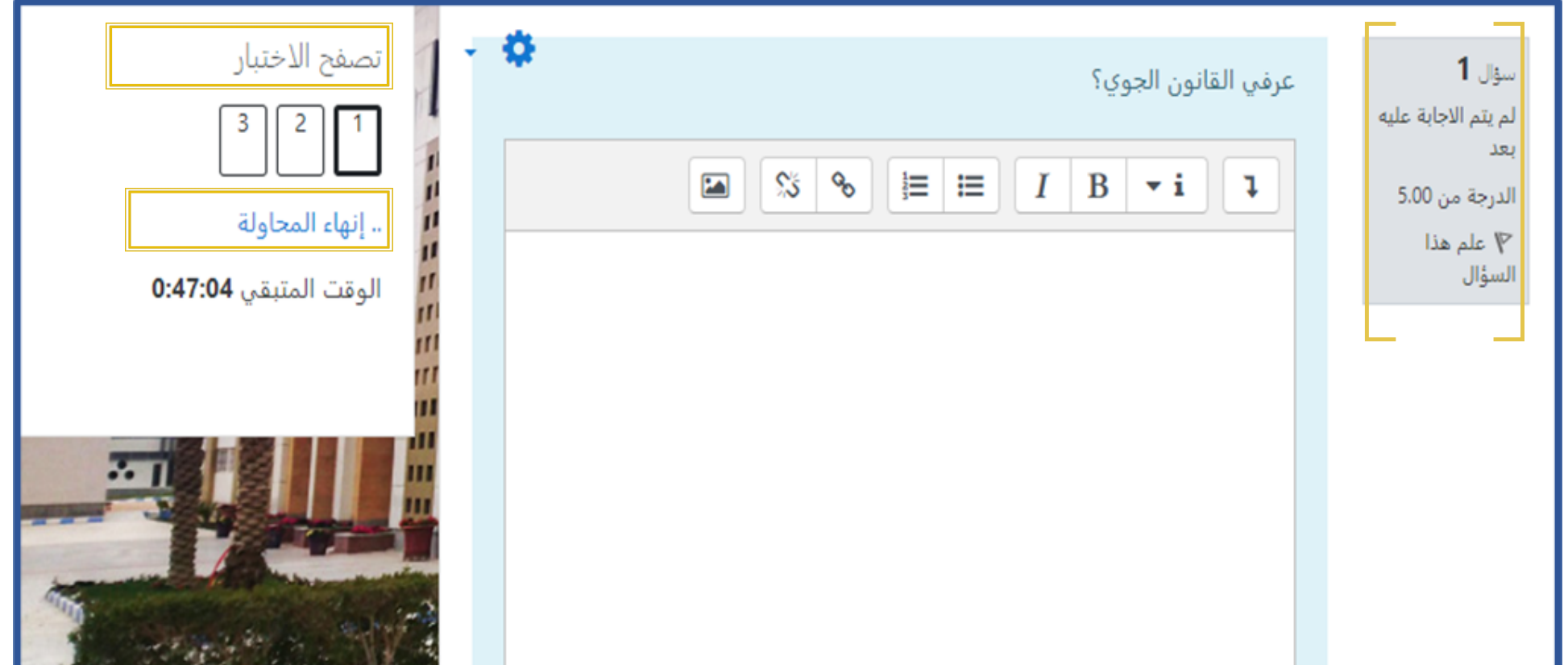

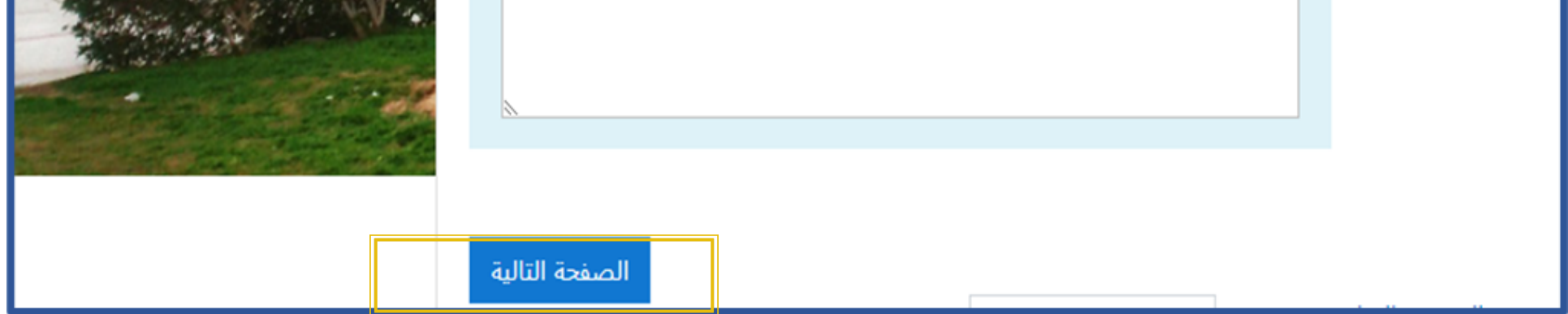

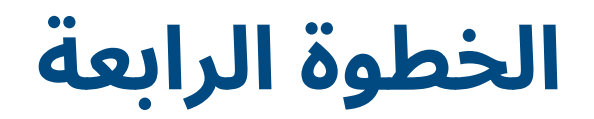

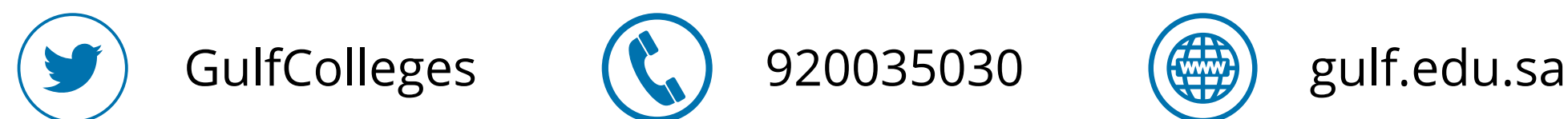

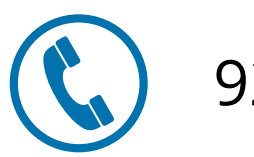

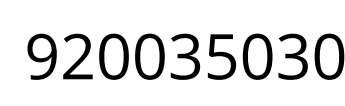

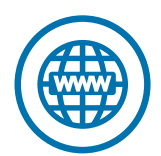

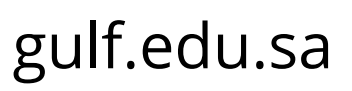

#### **بعد حل جميع األسئلة يمكنك إنهاء االختبار بضغط على إنهاء المحاولة**

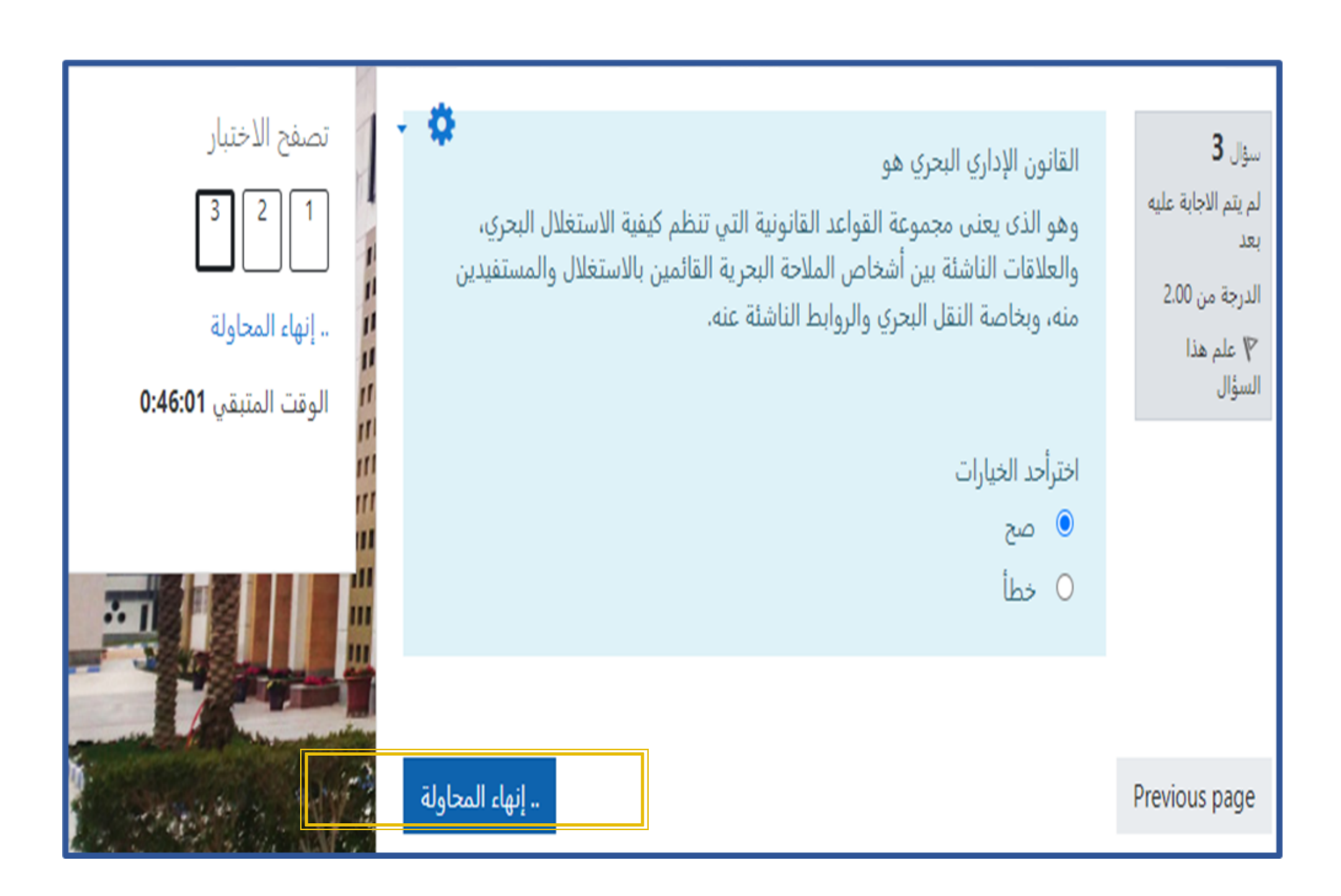

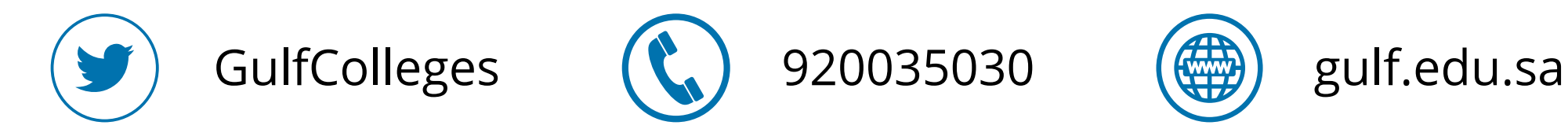

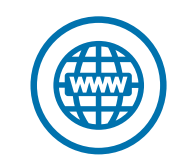

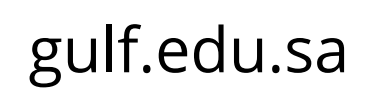

**عند إنهاء المحاولة يظهر لك قائمة بجميع األسئلة وحالتها في حال تم نسيان حل سؤال يظهر لك رقم السؤال والحالة لم يتم اإلجابة علية بعد، يمكنك الضغط على رقم السؤال يتم نقلك إليه مباشرة، وبعدها االنتهاء تمامًا من حل جميع األسئلة اضغط على سلم الجميع وانهي**

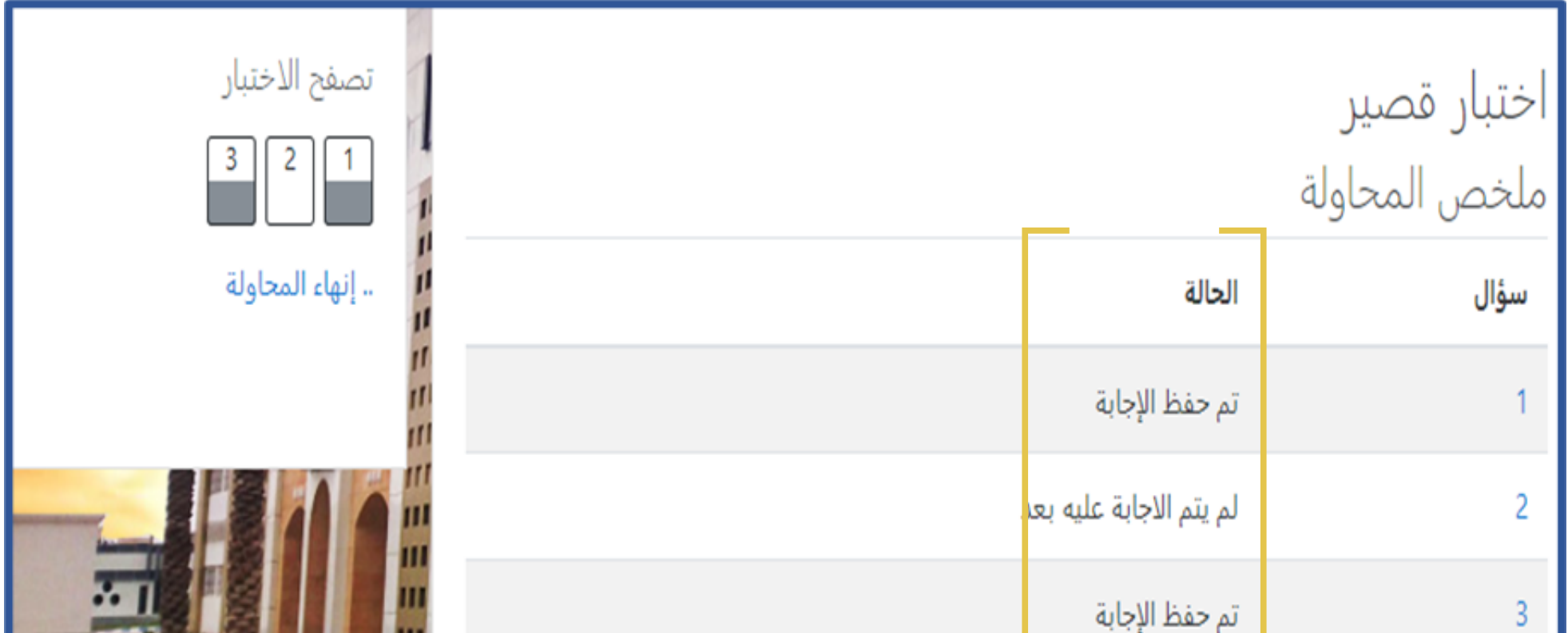

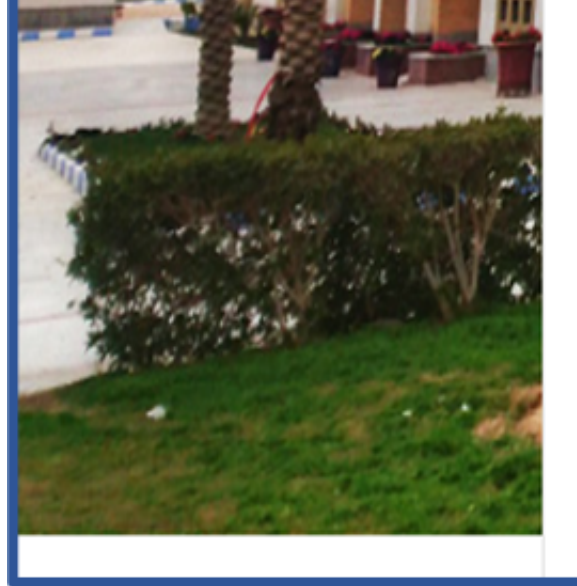

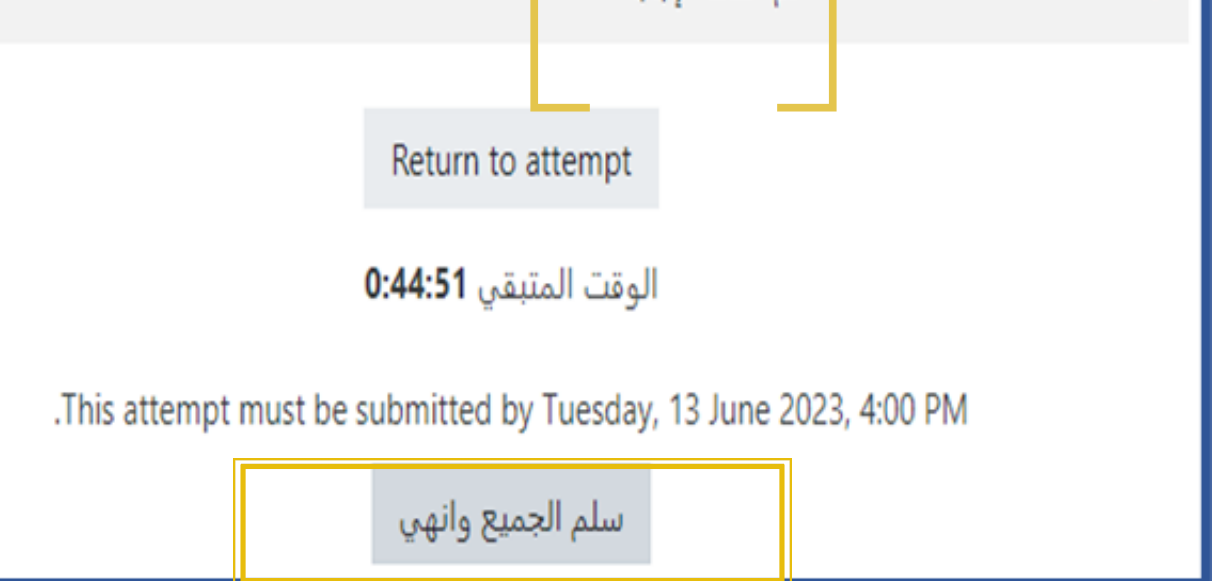

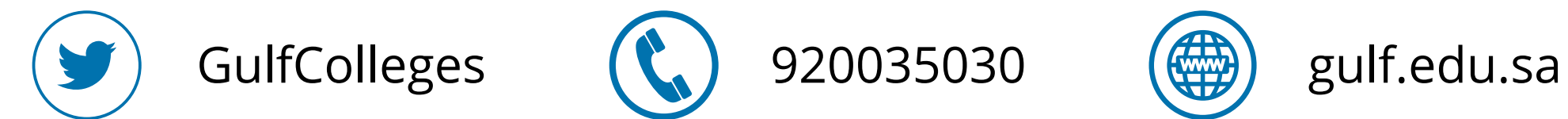

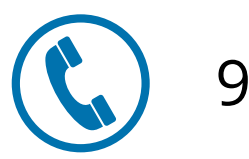

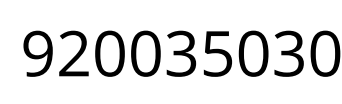

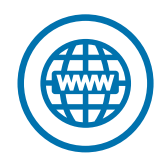

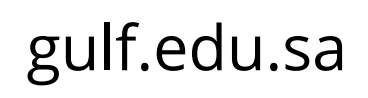

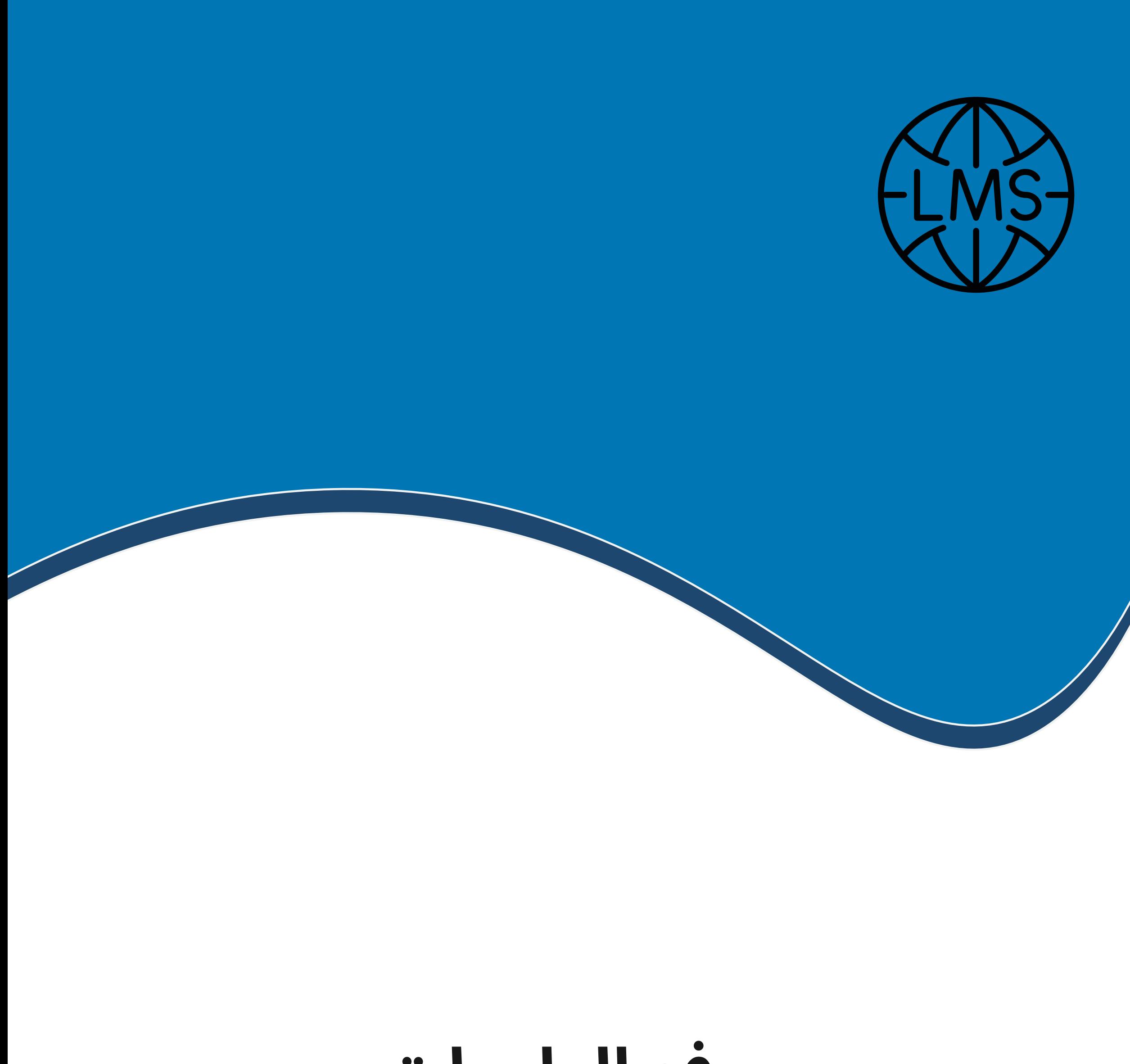

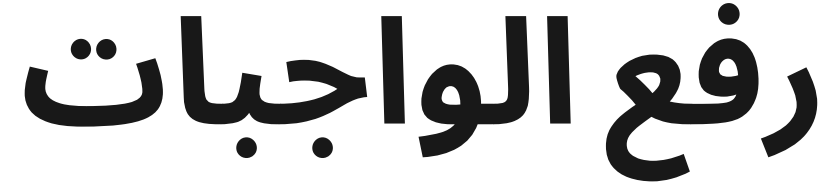

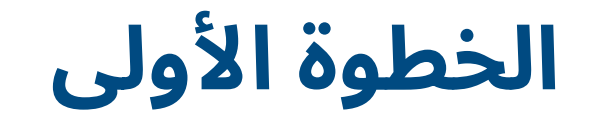

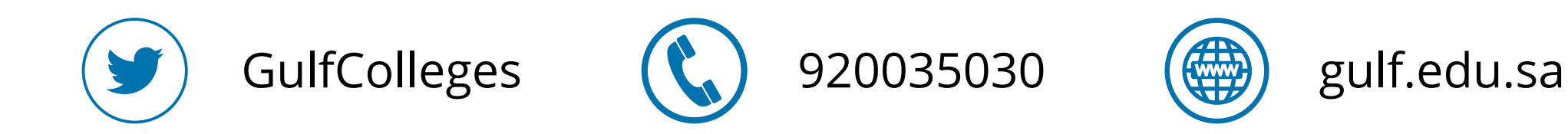

#### **لحل الواجب اضغط على أيقونة الواجب**

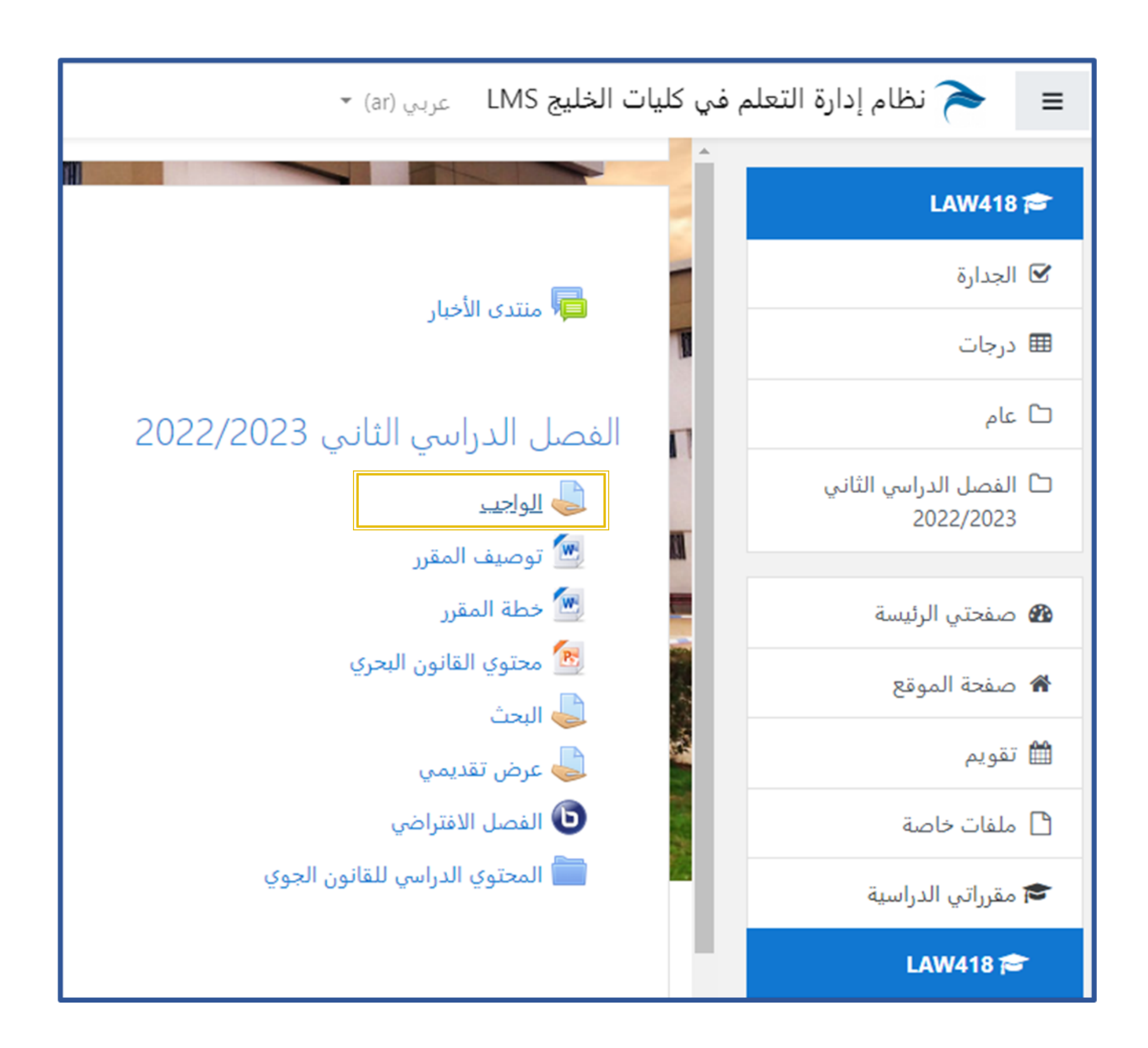

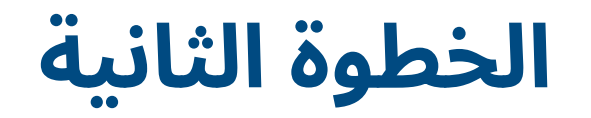

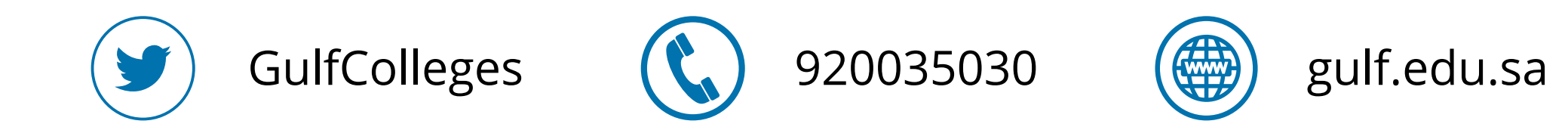

#### **تظهر لك البيانات الخاصة بالواجب تاريخ التسليم والمدة المتبقية لحل الواجب اضغط على اضف تسليم**

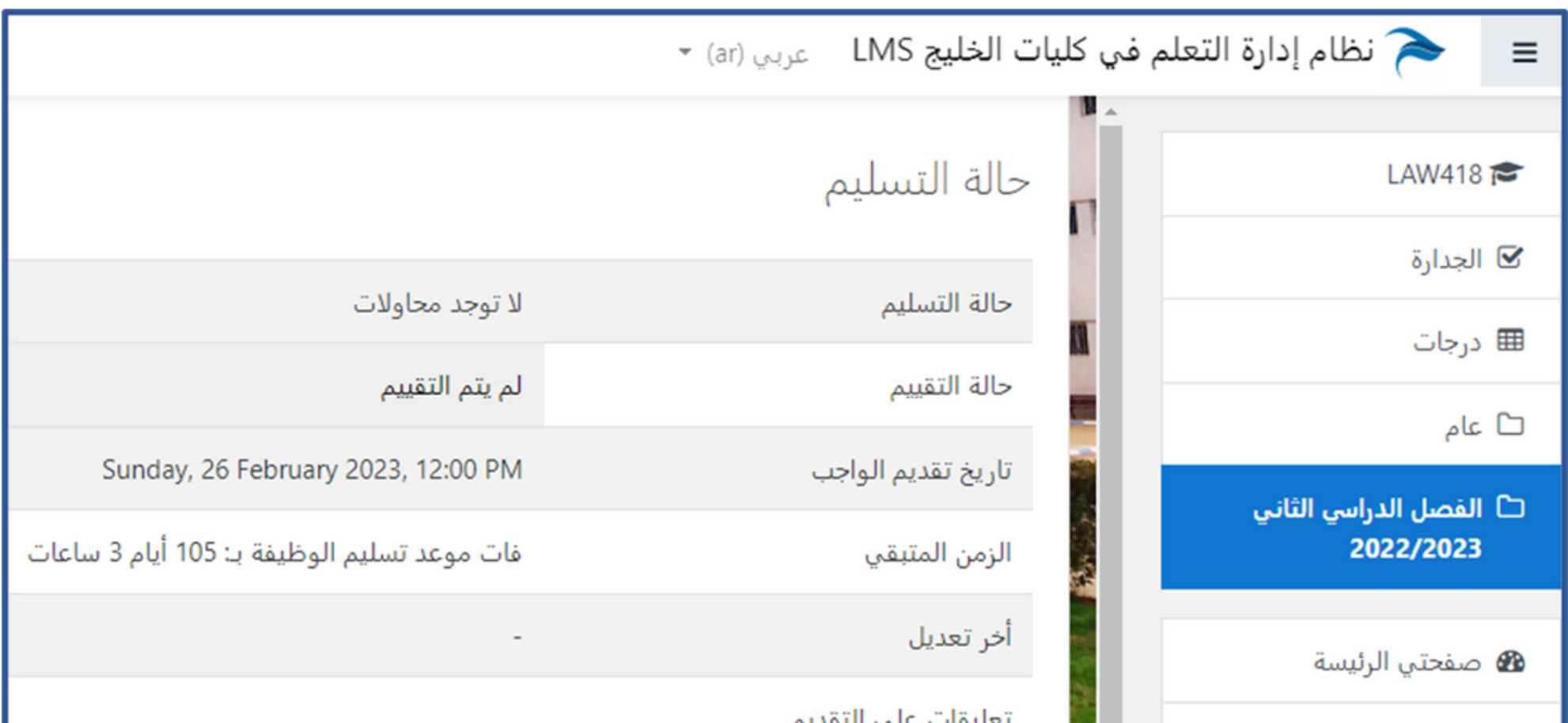

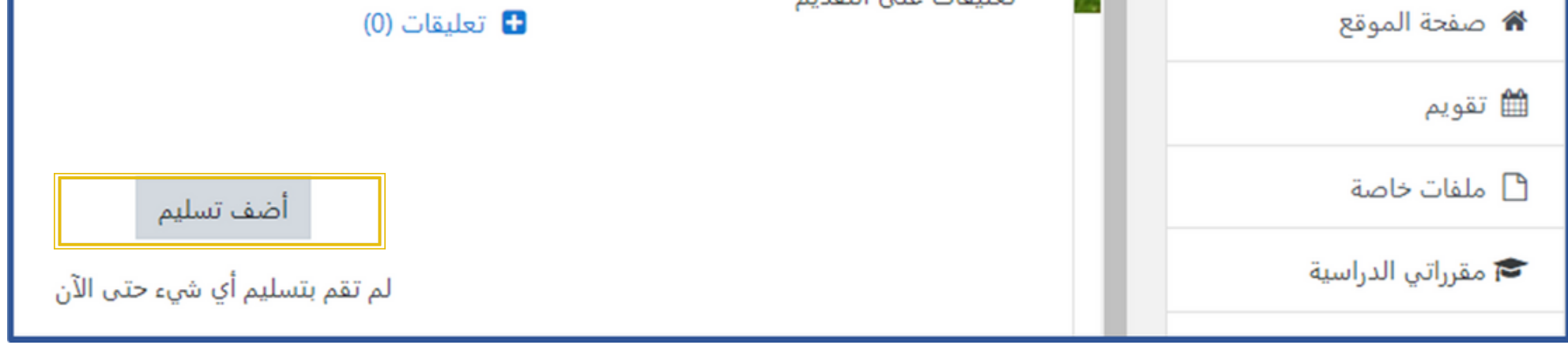

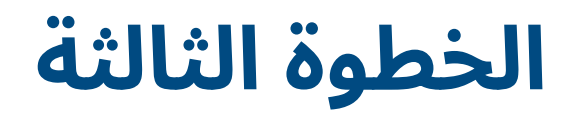

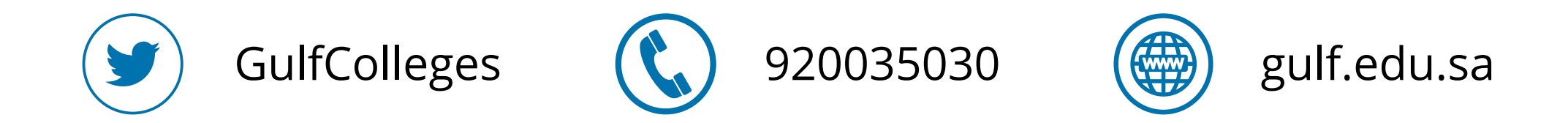

**بعد حل الوجب المطلوب منك سواء كان بتحميل ملف او كتابة، في حال تحميل ملف اضغط على تظهر لك نافذة جديد اضغط على اختيار الملف تم اختر الملف الذي ترغب برفعة ومن ثم الضغط على حفظ التغيرات**

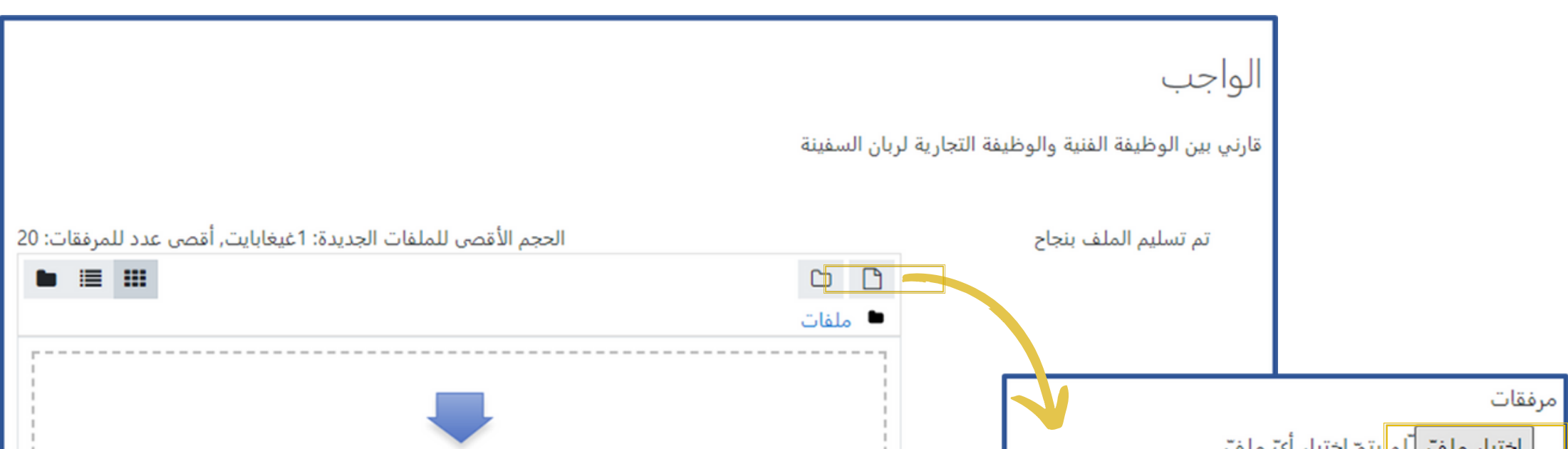

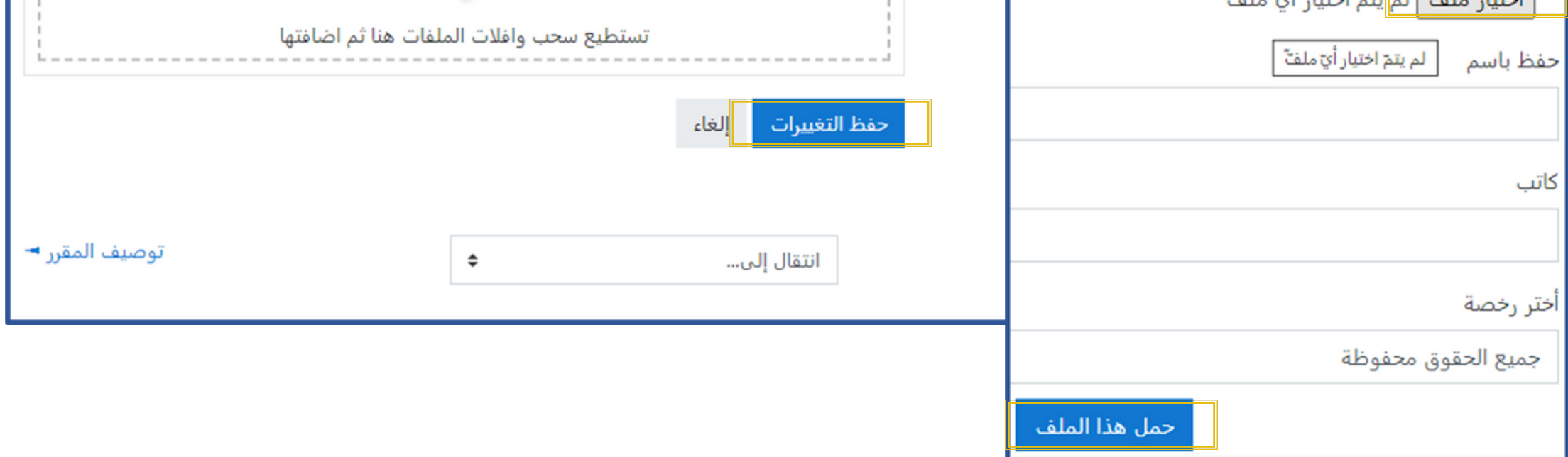

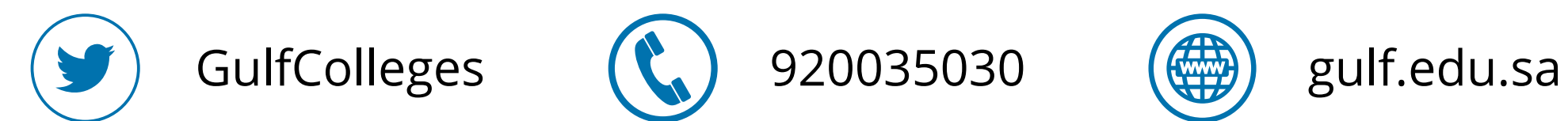

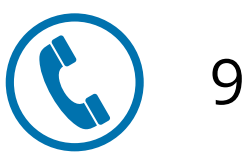

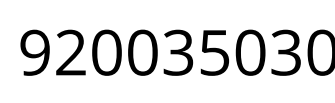

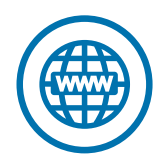

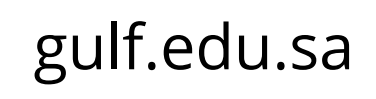

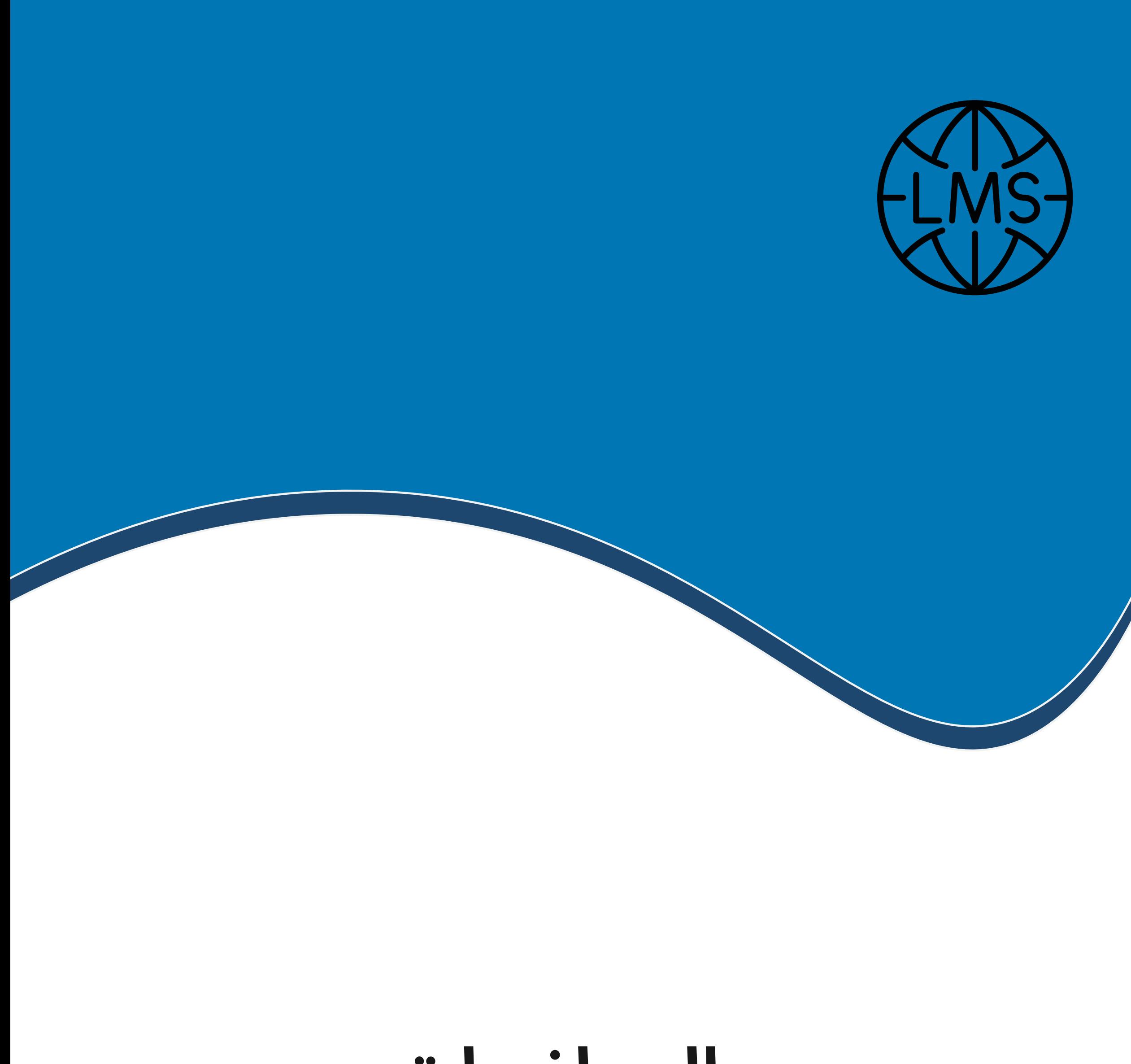

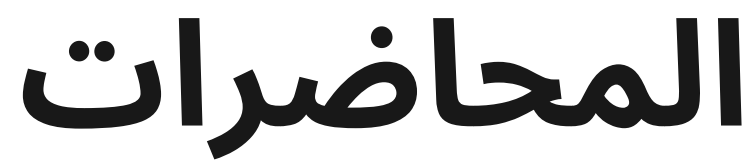

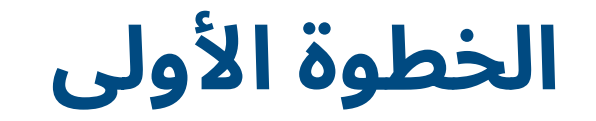

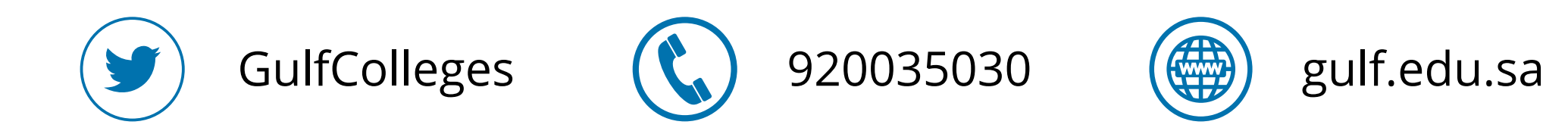

#### **لتحميل المحاضرات اضغط على أيقونة محاضرة األولى يتم تنزيلها على الفور**

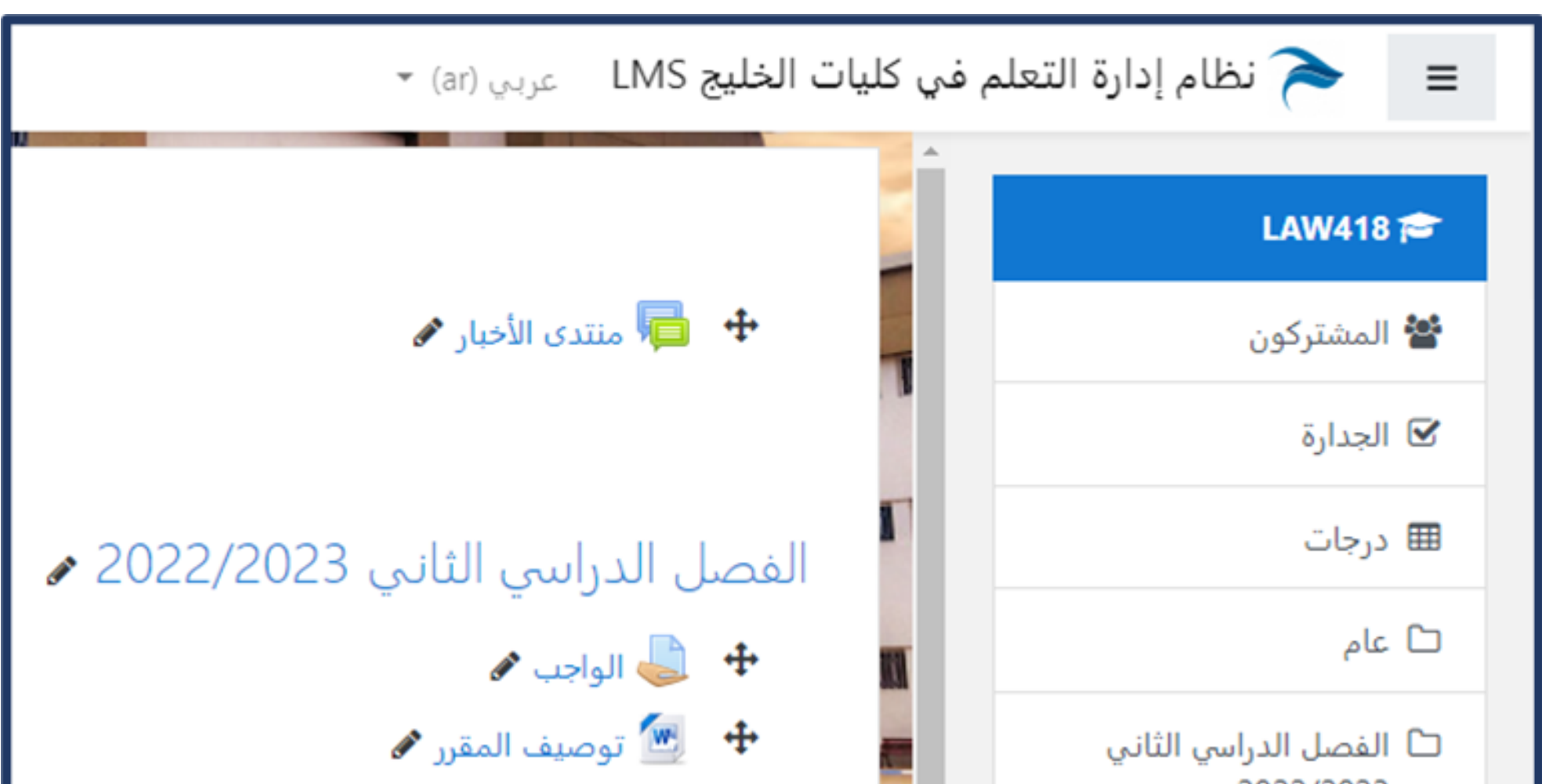

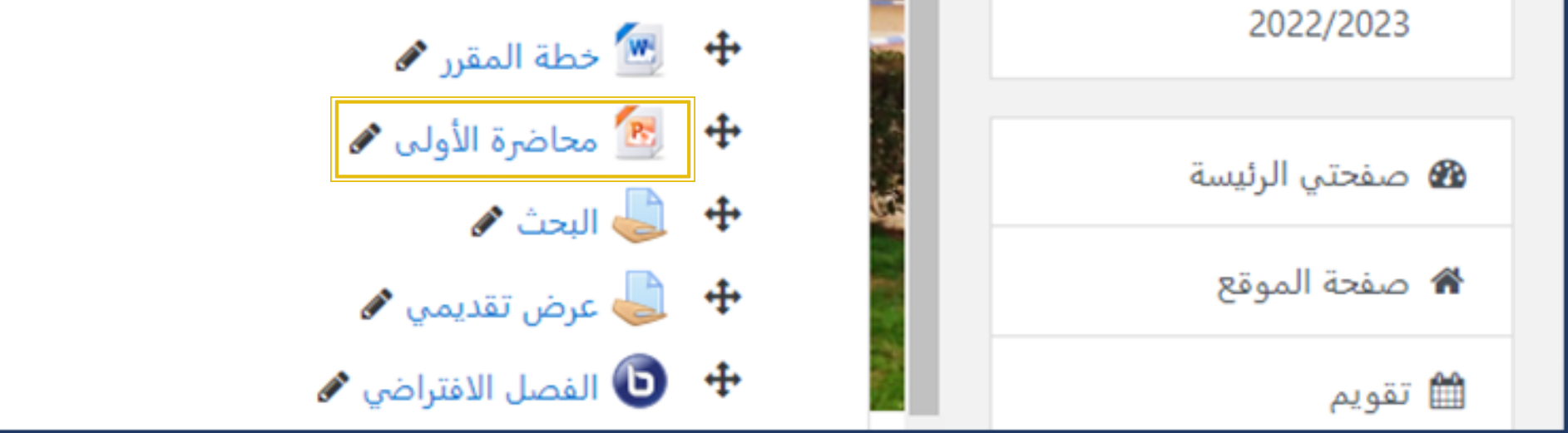